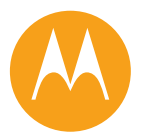

## **MOTO** 9h

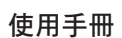

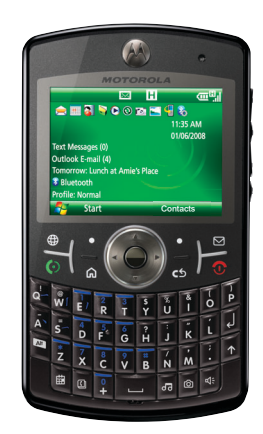

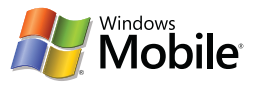

<span id="page-2-0"></span>歡迎

科技可以讓事情變得更容易 ... 但卻又會使您做更多的事情 - 打電話、電子郵件、 音樂、照片、錄影、網路,以及更多。**現在是取回主導權的時候了。**一起來看看 MOTO QTM 9h 的功能吧。

**我的手機,由我決定 -** 您可以用您的照片當桌布、以您的歌曲當鈴聲、使用您載入 話機的新程式 ... 內容創意由您決定。

隨時提供娛樂 **-** 可播放影片和檔案的媒體櫃隨身帶著走。

遠端工作 **-** 在世界任何角落都可以收發電子郵件與編輯 Microsoft Office 文件。

說明及快速啟用導覽 **-** 隨時都可使用的話機內建說明。只要按下開始 <sup>&</sup>gt; 說明與快速 啟用即可使用。

如需詳細資訊,請瀏覽網站:**www.motorola.com/support/9h**

為您介紹 **MOTO Q 9h** 無線話機! 快來認識一下您的新話機。

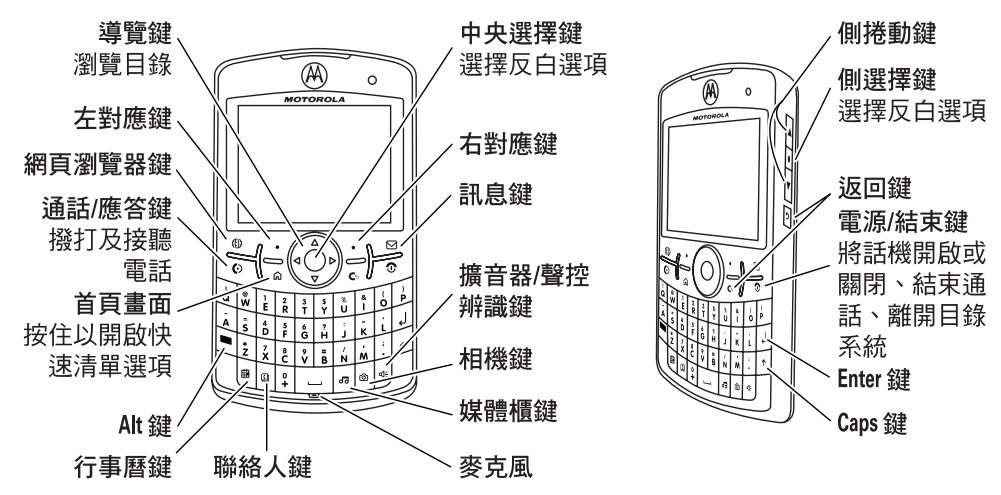

注意:圖片僅供參考。手冊中使用的話機外觀、鍵盤圖,以及螢幕顯示未必與實物完全相 符。實際情況均以話機實物顯示為準。

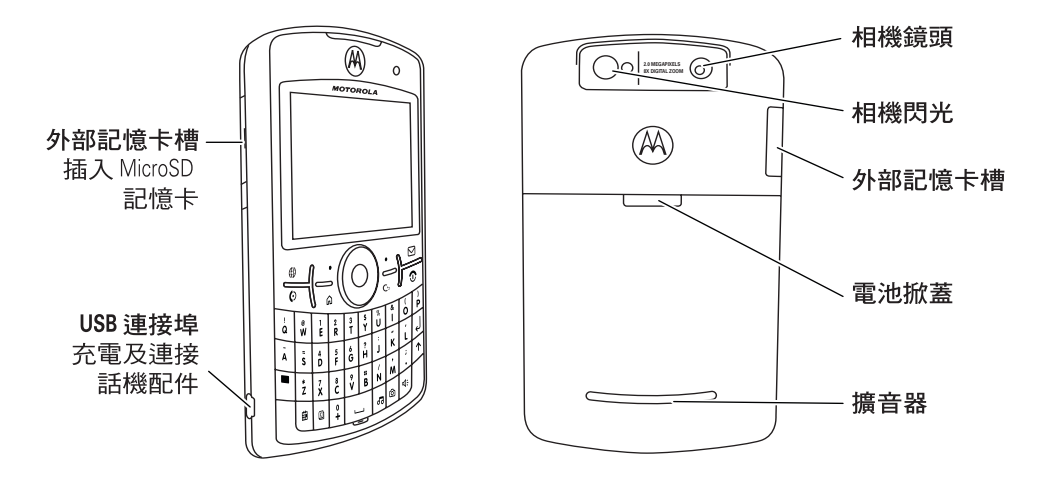

為避免損壞話機,請將它放在通過核准的手機套或盒子內,而不要放在口袋、皮包或提袋 中。

注意:圖片僅供參考。手冊中使用的話機外觀、鍵盤圖,以及螢幕顯示未必與實物完全相 符。實際情況均以話機實物顯示為準。

#### 請從首頁畫面按開始以開啟主選單。

首百書面

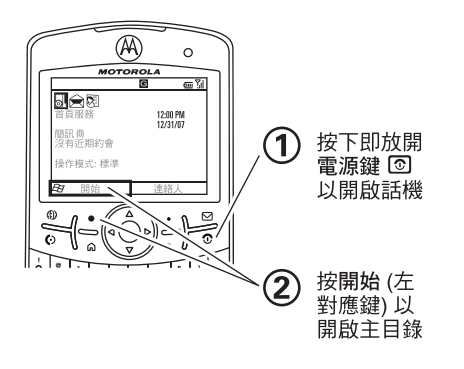

主目錄

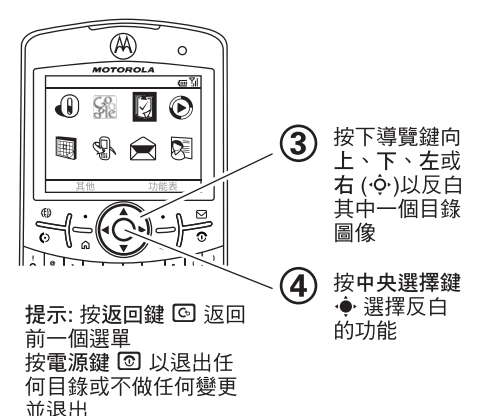

注意:這是標準首頁畫面和主目錄架構。話機的首頁畫面與主目錄可能不同。 若您在使用話機時需要協助,請瀏覽摩托羅拉公司的支援網站:www.motorola.com.hk。 移動器材事業部 852-25063888 (香港) www.motorola.com.hk (香港)

軟體版權公告

本手冊內所說明之摩托羅拉產品,於其半導 體記憶體中或其他媒體內,均可能含有屬摩 托羅拉版權所有的軟體和其他第三方軟體 依據美國和其他國家之法律條文,摩托羅 和其他第三方軟體供應商皆擁有該等軟體之<br>專屬權利,例如散佈或重製等。因此,任何 ……<br>專屬權利,例如散佈或重製等。因此,任何 未經授權之修改、逆向工程、散佈或重製, 不論以何種方式進行,均屬非法行為。此 外,購買摩托羅拉的產品僅代表擁有合法的 使用許可,並不表示獲得摩托羅拉和其他第 三方軟體供應商任何版權、專利或專利應用 的所有權。 本公司保留修改產品規格與功能之權利,恕

不另行通知。本公司為反映產品功能之修 改,盡力定期更新本手冊。如果本手冊版本 無法完全反映本產品的重要功能,請不吝告 知。

您亦可以在摩托羅拉網站:

http://www.motorola.com.hk 中獲得本手冊 的最新版本。

摩托羅拉和大寫 M 造型標誌均已向 US Patent & Trademark Office 註冊。藍牙商標 為其所有者所有,Motorola, Inc. 已取得使 用授權。Java™ 及其他以 Java™ 為基礎的 標誌, 均為 Sun Microsystems, Inc. 於美國 及其他國家之商標或已註冊商標。所有其他 產品或服務名稱均各屬其擁有者之財產。 Microsoft 和 Windows 是 Microsoft Corporation 的註冊商標。Windows XP 和 Windows Media 是 Microsoft Corporation 的商標。Macintosh 是 Apple Computer, Inc. 的註冊商標。所有其他產品或服務名稱 是其所屬公司的財產。所有其他商品或服務 名稱皆為各自所有人之財產。 © Motorola, Inc. 2007.

某些行動電話需視網路供應商是否提供該功 能及其設定而定。此外,您的網路供應商可 能不會啟動某些功能,且網路供應商的網路<br>設定會限制某些功能。關於網路供應商是否 設定會限制某些功能。 提供某些功能的問題,請與網路供應商保持 聯繫。本使用者手冊中的所有功能、功能 性、其他產品規格及資訊皆以最新可用資訊 為準,且這些資訊已於印刷時確定為精確無 誤。摩托羅拉保留不經通知變更或修改任何 資訊或規格或無須負擔上述義務之權利。 手冊編號: 6802935J47

目錄

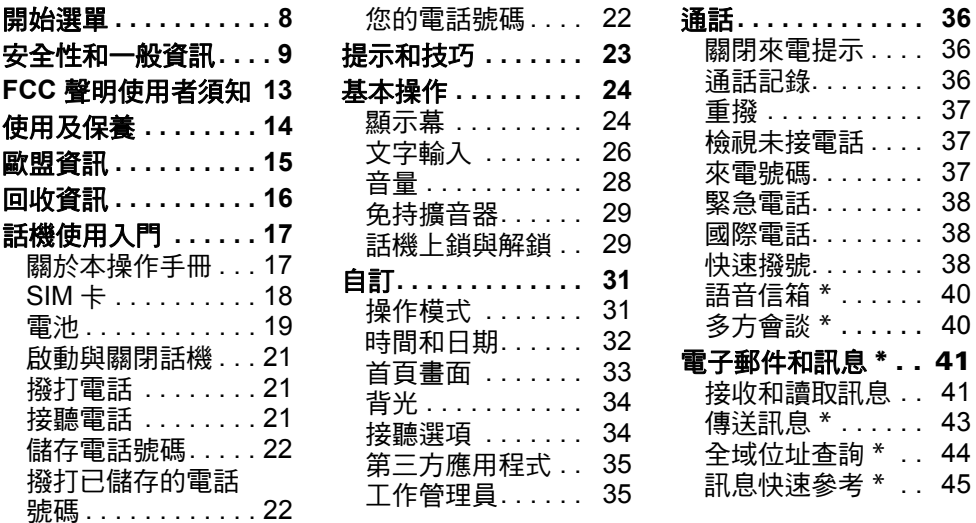

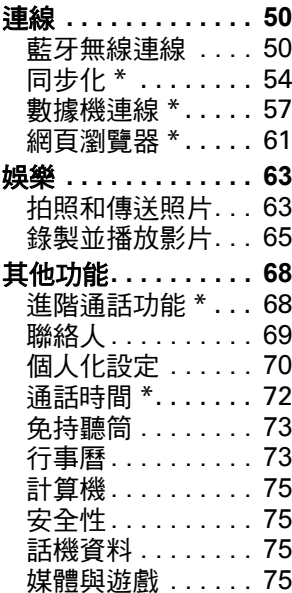

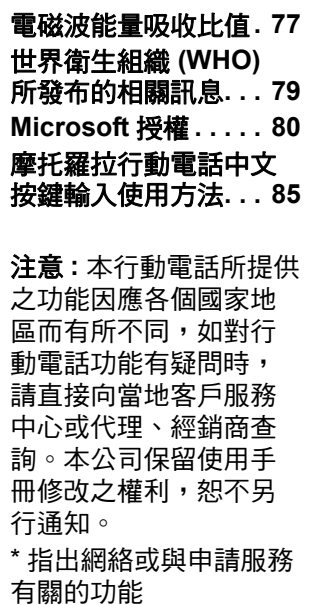

目錄 **7**

# 開始選單

## <span id="page-9-0"></span>主選單

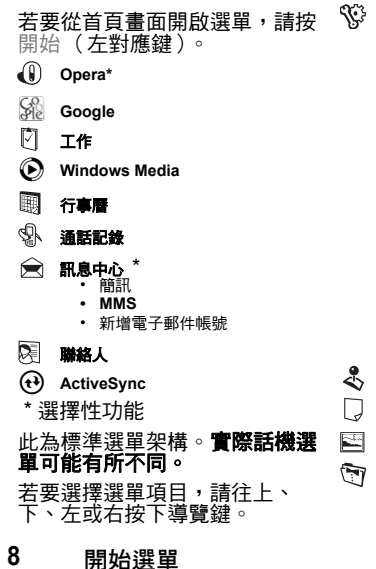

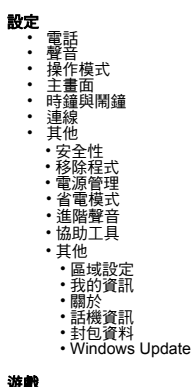

#### 遊戲

語音記事

圖片與視訊

附屬應用程式

Q **Java** 應用程式W **Messenger** \* 网 **Windows Live** \*  $\mathbf{D}$  多媒體中心 嗯 快速撥號68 網路分享२॒ज़ 語音辨識⊙ 說明與快速啟用9 檔案管理員 $\mathbb{\overline{X}}$ 歡迎精靈喦 **Documents To Go**ধ্ৰ 系統工具

 $\odot$ 藍牙

#### <span id="page-10-0"></span>此部分為關於安全及有效操作話機的重要資訊。 使用話機前,請務必詳閱。\*

## 射頻能量 (RF)之影響

您的行動電話是無線電傳輸和接收器。開機後, 話機將接收和發射射頻 (RF)能量。當您使用話 機通訊,通話處理系統將會控制話機發射訊號的 能量等級。

本摩托羅拉行動電話,符合您所在國家對於人體 暴露在射頻能量的規範要求。

### 操作注意事項

為使話機達到最佳效能,以及射頻能量符合前述 標準的安全範圍,使用話機時,切記遵守下列指 示及預防措施。

 本文件所提供之資訊取代 2006 年 5 本文件所提供之資訊取代 2006 年 5 月 1 日前發行的 不符合射頻能量防護規定。如要查詢摩托羅拉認<br>使用者手冊中的一般安全資訊。

#### 外部天線之保養

若您的話機有外部天線,必須使用摩托羅拉提供 或認可的替換天線。未獲認可的天線、改裝或附 加零件,均會造成話機損壞,話機因而不符合您 國家的規範要求。

使用話機時,切勿手握外部天線。以手握住天 線,不僅會影響通話品質,而且可能使話機的運 作能量等級高於正常狀況。

#### 產品操作

撥出電話或接聽來電時,手持話機的方式與使用 一般有線電話無異。

若您要隨身配戴話機,切記將話機置於摩托羅拉 提供或認可的手機夾、皮套、手機盒或掛套中。 若您不使用摩托羅拉認可或提供的隨身攜帶用具 配件,傳輸時切記話機與天線至少要距離身體 2.5 公分 (1 英吋 )。

當您使用話機的數據傳輸功能,無論有否採用連 接線,話機與天線要距離身體至少 2.5 公分 (1 英 吋 )。

使用非摩托羅拉認可或提供的用具配件,將可能

### 安全性和一般資訊 **9**

可的配件資訊,可到下列網站: www.motorola.com。

## 射頻能量干擾 / 相容性

電子設備如果防護不當、設計不良或未完善設置 射頻能量相容性,幾乎均會受到外來射頻能量所 干擾。在某些情況下,您的話機可能會與其他器 材互相干擾。

#### 請依從指示避免干擾問題

當身處於任何標示關機的地方,請依照指示關掉 話機。標示的地方可能包括醫療院所;這些醫療 機構可能採用對外部射頻能量非常敏感的設備。

每當飛航人員指示關閉無線設備,請遵照指示關 機。若您的設備提供飛行模式或相似的功能,請 向飛航人員詢問飛機上的使用守則。

#### 心律調整器

如果您裝有心律調整器,使用前請先詢問醫生。 使用心律調整器的人士應注意下列預防措施:

- 電話開機時,必須保持話機與心律調整器 之間的距離為 20 公分 (8 英吋 ) 以上。
- 勿將話機放在胸前口袋。
- 儘量使用與心律調整器位置相反的耳朵聽 電話,以降低干擾機會。

**•** 假如懷疑發生干擾,應立即關閉話機。

#### 助聽器

部分行動電話可能會對助聽器產生干擾。假如發 生這樣的干擾,請詢問助聽器製造商或醫生,以 取得可行的替代方案。

#### 其他醫療設備

假如您有使用其他個人醫療設備,請向醫生或製 造商查詢,以確定該設備有否適當保護,而不會 受到射頻能量影響。

## 駕駛注意事項

查證您當地行車中使用行動電話的法例與規定。 並且切記遵守這些適行法律。

行車中使用行動電話,請:

- 專心駕駛並注意道路情況。使用行動電話 可能會分心。若無法專心駕駛,請停止話 機通話。
- 儘可能使用免持設備。
- 因應交通狀況,將車子停到路旁,再撥打 電話或接聽來電。

如需最適宜的開車使用方式資訊,請瀏覽摩托羅 拉網站:www.motorola.com/callsmart。

**10**安全性和一般資訊

## 操作警告

當在公共區域,例如醫療院所或可能爆炸的區域 使用行動電話時,請遵守所有告示。

#### 汽車安全氣囊

請勿將行動設備放置於安全氣囊作用的位置。

#### 潛在爆炸環境

前述的潛在爆炸環境包括燃料區,如船隻底艙、 輸送或儲藏燃料或化學品的設施,以及空氣中含 有微粒、粉麈或金屬粉末等化學物或粒子的地 方。

當您身處此種環境,敬請關機,且切勿移除、安 裝雷池或充電。此種地方可能會產生火花,並且 可能導致爆炸或火災。

#### 損壞的產品

若話機或電池曾經掉到水裡、被刺破,或是從高 處掉落,在未獲摩托羅拉認可的服務中心確認損 壞狀況前,請勿繼續使用。切勿試圖用微波爐等 外部熱源烘乾話機或電池。

#### 電池和充電器

如果珠寶、鑰匙、珠鍊或其他導電性 **TM** MOTOROLA 金屬接觸電池外露的電池電極,可能 會引起短路並產生高溫,造成損壞或 傷害。請小心處理已充電的電池,若  $0.816M41$ 充電電池存放在裝有金屬物的口袋、 皮包或其他容器,尤須特別注意。**僅限使用摩托** 

#### 羅拉原廠電池和充電器。

小心:為避免人身傷害,切勿將電池丟入火中。 電池、充電器或話機上可能有一些符號,其定義 如下:

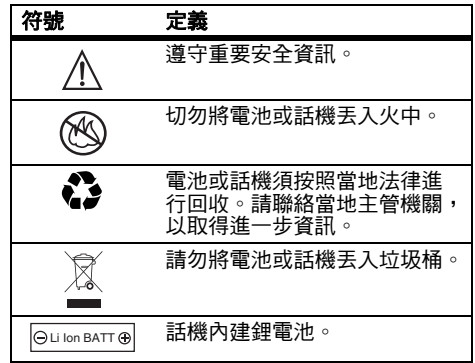

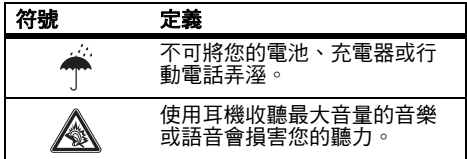

## 窒息的危險

您的話機或話機配件可能含有可拆除的零件,這 些零件可能導致兒童窒息。請將您的話機及配件 放在遠離兒童之處。

## 玻璃零件

話機的某些零件可能為玻璃製。如果產品掉在堅 硬表面或受猛力撞擊,玻璃可能會破裂。如果玻 璃破裂,切勿觸碰玻璃或嘗試清除玻璃。由合格 的服務中心更換玻璃後,方可使用話機。

## 痼癇症 / 頭暈

有些人在閃光下可能會引發癲癇症或頭暈,例如 在玩電子遊戲時。即使是從未有癲癇症發作或遇 到頭暈情形的人士,也可能會出現以上情況。

如果您有過病症發作或頭暈的情形,或您有家族 病史,請先諮詢醫生,然後再使用話機玩遊戲或 啟動閃光功能。

如果發生以下任何症狀,請停止使用話機,並向 醫師洽詢:抽搐、雙眼或肌肉酸痛、失去意識、 不自主的動作或失去方向感。建議您將顯示幕與 眼睛保持適當距離、在室內保持燈光的開啟、每 小時休息 15 分鐘,當您非堂疲倦時,請不要繼 續使用話機。

## 有關使用大音量的注意事項

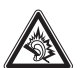

使用耳機以最大音量聆聽音樂或語音會 損害聽力。

## 重複動作

當您重複做相同動作,例如按鍵或輸入手寫文 字,有時可能會覺得雙手、肩膀、脖子或身體其 他部位不適。如果使用時或使用後仍然感到不 適,停止使用話機並且就醫。

#### **12**安全性和一般資訊

# <span id="page-14-0"></span>FCC 聲明使用者須知

下列聲明適用於已取得 FCC 許可的所有產 品。適用產品上有 FCC 標籤,以及 / 或產 品標籤上有 FCC-ID。

Motorola 未允許使用者對本設備進行任何修 改或改裝。任何修改或改裝均可能導致使用 者喪失操作本設備之授權。請參閱 「47 CFR Sec. 15.21」。

本設備符合 FCC 條款第 15 部分之規定。操 作程序受限於以下兩項條件:(1) 本設備不 得產生有害干擾,且 (2) 本設備必須承受任 何所接收的干擾,包括可能導致意外操作之 干擾。請參閱 「47 CFR Sec. 15.19(3)」。 若您的行動設備或配件附有 USB 接頭,或 考慮作為連接電腦以傳送資料的電腦週邊配 備,則其應被歸類為 Class B 設備,並適用 下列聲明:

本設備已通過測試,且符合 FCC 條款第 15 部分中關於 Class B 數位設備之規定。此等 規定之主要目的係為確保此設備在住宅區環 境中操作時,能提供合理的保護並對抗有害 干擾。本設備會產生、使用並放射無線射頻 能量,如未根據本手冊指示之方法安裝和使 用本設備,可能會對無線電通訊造成有害干 擾。然而,在特定環境下安裝此設備時,亦 無法保證不會帶來任何干擾。若本設備確已 對無線電波或電視接收產生有害干擾,您可 採取以下一或多種方式改善干擾之情況:

- 重新調整手機收訊的方向或位置。
- 將設備和接收器之間的距離拉大。
- 將本設備連接插頭,插入與接收器不同的 電源插座上。
- 尋求經銷商或具經驗的無線電/電視技術 人員之協助。

FCC 聲明使用者須知 **13**

<span id="page-15-0"></span>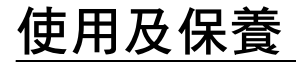

要保養摩托羅拉話機,避免話機接觸:

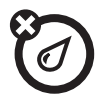

任何液體<br>切勿把話機接觸水分、雨水、高濕 ( xap 切勿使話機 切勿把話機接觸水分、雨水、高濕 度、汗水或其他水分。

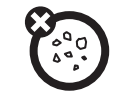

## 切勿使話機接觸灰塵、污物、沙 土、食物或其他不當材料。

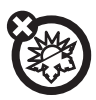

極度高溫或低溫 清潔方法 避免將話機放置在低於 -10℃/14℉ 或是高於 45℃/113℉ 的地方。

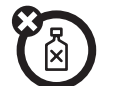

僅限使用柔軟乾布清潔話機。切勿 使用酒精或其他清潔方法。

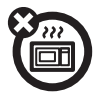

切勿使用微波爐烘乾話機。 ■ ■ ■ ■ 切勿讓話機掉落地上。

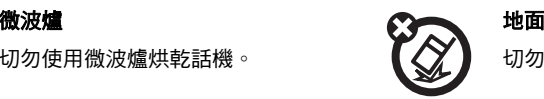

#### **14**使用及保養

## European Union Directives Conformance Statement

C E

<span id="page-16-0"></span>Hereby, Motorola declares that this product is in compliance with:

- **•** The essential requirements and other relevant provisions of Directive 1999/5/EC
- **•** All other relevant EU Directives

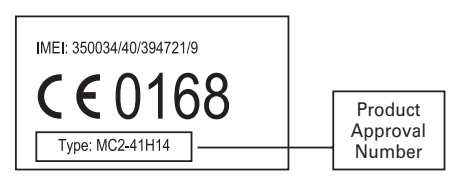

The above gives an example of a typical Product Approval Number.

You can view your product's Declaration of Conformity (DoC) to Directive 1999/5/EC (to R&TTE Directive) at

**www.motorola.com/rtte**. To find your DoC, enter the Product Approval Number from your product's label in the "Search" bar on the Web site.

\* 此處所顯示編號 (IMEI, Type) 僅作範例使 用,實際內容以手機為準。

## 讓我們一起保護我們的環境就從資源回收開始做起

<span id="page-17-0"></span>回收資訊 $\gamma$ 《 當您在摩托羅拉的產品上看到這個標<br>《3、誌時,請勿將該產品隨家庭廢棄物丟 誌時,請勿將該產品隨家庭廢棄物丟 棄。

## 行動電話及配件資源回收

請勿將行動電話或電子配件,例如充電器或 耳機等,隨家庭廢棄物丟棄。在某些國家或 地區中都設立有專門回收機構,負責處理電 子類廢棄物品。關於更詳細的資料,請與您 當地的專責機構聯繫。如果貴地區沒有回收 機構,請將您要丟棄的行動電話或電子配件 送至貴地區的摩托羅拉授權服務中心。

# <span id="page-18-0"></span>話機使用入門

## <span id="page-18-1"></span>關於本操作手冊

按左和右*對應鍵* 可開啟功能表和選擇選 項。使用*導覽鍵、*o 捲動至項目,然後 按*中央選擇鍵*  ◆ 選擇項目。

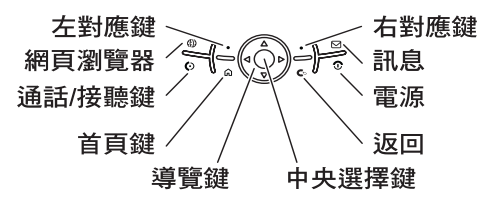

本手冊為您說明如何找到話機的選單功 能,步驟如下:

**尋找功能:**按開始 > 通話記錄 > *(所有* 來電)

此即表示,從首頁畫面上:

- **1**按下左對應鍵開啟開始選單。
- **2**按*導覽鍵* • 卷動至 · 9 通話記錄。 按*中央選擇鍵* ◈ 選擇通話記錄。
- **3** 按下導覽鍵,捲動至所有來電。 按中央選擇鍵選擇通話。

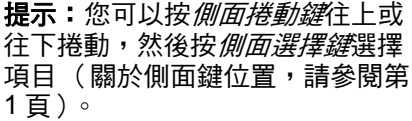

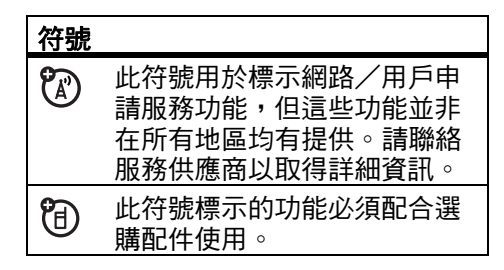

## <span id="page-19-0"></span>SIM 卡

小心:請勿彎折或刮傷 SIM 卡。使其遠 離靜電、水氣及塵土。

用戶身分模組 (SIM)卡存有您的電話 號碼與聯絡人項目等個人資料。其中並 含有您的語音信箱、文字訊息和網際網

路存取設定。若您將 SIM 卡放在另一部 話機中,該話機亦可使用您的電話號 碼。

若要安裝和使用**外部記憶卡**,請參閱*快* 速指南。

## 安裝或取出 **SIM** 卡前,請先關閉手機的 電源及取出電池。

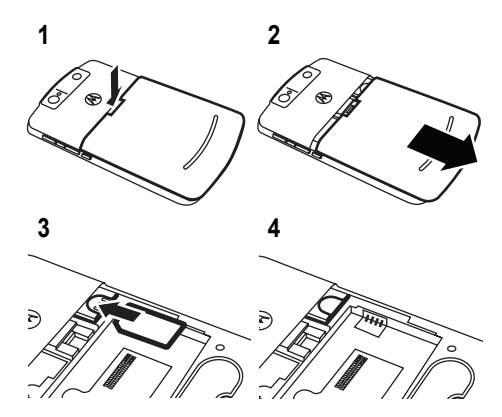

**18**話機使用入門 <span id="page-20-0"></span>電池

## 安裝電池

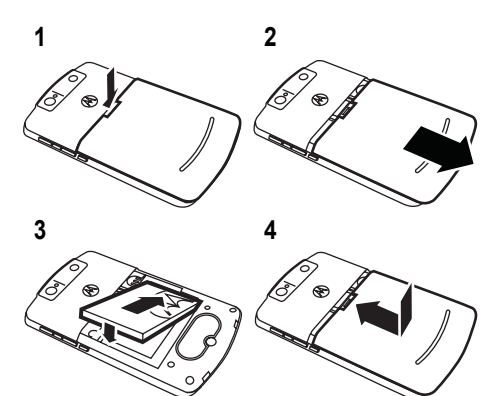

## 電池充電

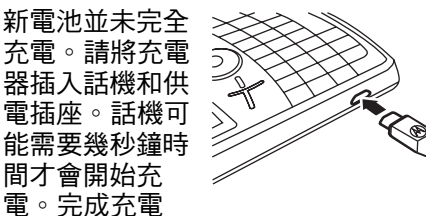

後,話機顯示幕會顯示電池充滿電量的 圖示 ☎ ◦

提示:請放心,電池並不會充電過度。 電池經過幾次完全充電和放電後,將會 達到最佳效能。

可以使用插入電腦的 **USB** 連接線將電 量未完全耗盡的電池充電。亦可使用壁 式充電器或車用充電器為電量耗盡的電 池充電。使用 USB 埠將話機充電之 前,請將 「*開始啟用」*光碟片中的軟體 安裝到電腦中。 USB 裝置 (例如鍵 盤)可能無法提供足以用於充電的電

源,因此請將連接線插入 USB 集線器 或連接埠中。

## 延長電池供應時間

若要設定話機的背光在等待多久的時間 後熄滅,請按開始 <sup>&</sup>gt; 設定 <sup>&</sup>gt; 電源管理 > 使用電池背光照明逾時**或**外接電源背 光照明逾時。背光熄滅時,顯示幕的顯 示會變暗,但一樣清晰可見。

若要在首頁畫面上關閉不使用的首頁畫 面,請按開始 <sup>&</sup>gt; 系統工具 <sup>&</sup>gt; 工作管理 員。選擇程式,然後按功能表 <sup>&</sup>gt; 刪除。

## 使用電池的提示

電池使用壽命會受到網路配置、訊號強 度、話機操作溫度以及配件使用等因素 所影響。

**•** 請務必使用摩托羅拉原 廠電池和充電器。摩托 羅拉的話機維修保固不

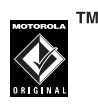

包括因使用非原廠電池及/或充 電器而導致的任何話機損害。

- 新電池或已停用一段時間的電池 可能需要較長的充電時間。
- 電池應在接近室溫的環境下充電。 存放電池時,請將電池放電,並 存放在涼爽、陰暗、乾燥的地方。
- 請勿將電池置於溫度低於 -10 ℃ (14℉)或高於 45℃ (113℉) 的環境中。請隨身攜帶話機,切 勿留置於汽車內。
- 使用後電池會有所耗損,所以需 要較長的充電時間,此為正常情 況。若您發覺電池可用時間縮短, 此即表示話機可能需要更換新的 電池。

**20**話機使用入門

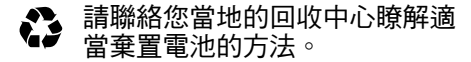

警告:切勿將電池丟入火中,以免發生 爆炸。

使用話機前,請先閱讀本使用手冊 「安 全性與一般資訊」中的電池安全資訊。

## <span id="page-22-0"></span>啟動與關閉話機

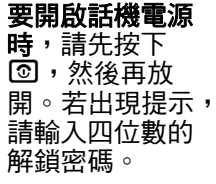

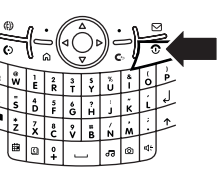

**提示:**若話機電源未開啟,請取出電池 後再裝回,然後重新開啟話機電源。

**要關閉話機電源時**,請按住 23 秒鐘, 然後放開。

## <span id="page-22-1"></span>撥打電話

在首頁畫面上輸入電話號碼,然後按 ||50 撥打電話。

若要使用聲控撥號,請參閱第 [68](#page-69-2) 頁。

## <span id="page-22-2"></span>接聽電話

當本話機鈴響及/或震動時,請按**下** |៍ | 接聽。如要 「掛斷 」 電話,請按 O。

- 若來電時正在忙碌中,按拒接來 電可以直接將來電轉接至語音信 箱。
- 如要保留通話,請按 <sup>@ 。</sup>如要繼 續接聽通話,請再次按 ☑ 。
- 若通話期間又有一通來電,您可 以按拒接來電將新通話直接傳送 至語音信箱,或按 ☑ 接聽該通來 電並保留目前的通話( 按 揚 可 切換接聽這兩通來電)。

### 話機使用入門 **21**

## <span id="page-23-0"></span>儲存電話號碼

- **尋找功能:**按開始 > 腦絡人,然後按新 增
- **1** 選擇將聯絡人儲存在話機 (Outlook 聯絡人)或 SIM 卡中。 SIM 卡中的 聯絡人僅能儲存姓名與電話號碼資 料。
- **2** 請輸入聯絡人的資料。

注意:輸入號碼時,您可以讓話機 暫停,然後撥打更多數字 (例如語 音信箱密碼或 PIN 碼)。請按功能 表 <sup>&</sup>gt; 插入暫停符號以插入 2 秒的暫 停時間 (如 p 所示), 或按功能表 > 插入等待符號,讓**話機在撥打剩** 下數字之前顯示提示 (如 <sup>w</sup> 所 示)。插入等待符號無法使用於儲存 在 SIM 卡中的聯絡人。

## <span id="page-23-1"></span>撥打已儲存的電話號碼

尋找功能:按開始 <sup>&</sup>gt; 聯絡人

- **1**捲動至要撥出的電話號碼。
- **2** 按 N。

話機即會撥打聯絡人的預設電話號碼。

提示:若話機儲存的聯絡人含有一個以 上的電話號碼,請選擇該聯絡人查看其 他電話號碼。捲動至要撥打的電話號 碼,然後按 [6]。

## <span id="page-23-2"></span>您的電話號碼

- 若要檢視您的電話號碼,請按開始 <sup>&</sup>gt; 設
- 定 <sup>&</sup>gt; 電話 <sup>&</sup>gt; 我的電話號碼。

# <span id="page-24-0"></span>提示和技巧

### 從首頁畫面中 (如第 [23](#page-24-0) 頁所示),您 可以使用下列捷徑:

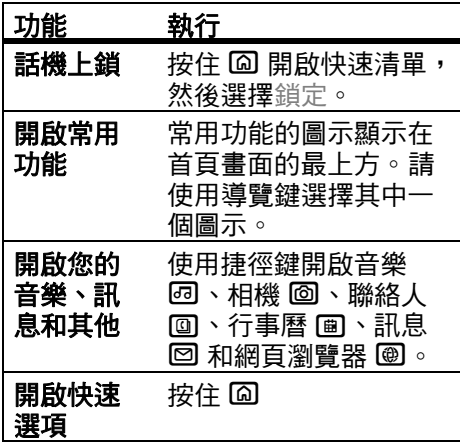

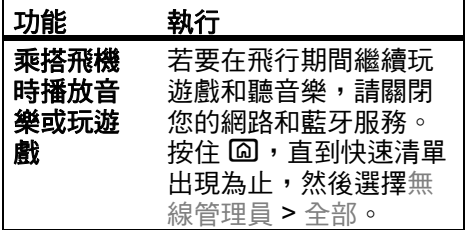

<span id="page-25-0"></span>基本操作

請參閱第 [1](#page-2-0) 頁查看話機的基本圖解說 明。

## <span id="page-25-1"></span>顯示幕

開啟話機電源時,顯示*首頁畫面*。按下 數字鍵和 @,便可在首頁畫面撥打電 話號碼。

注意:您的首頁畫面可能與此圖示不

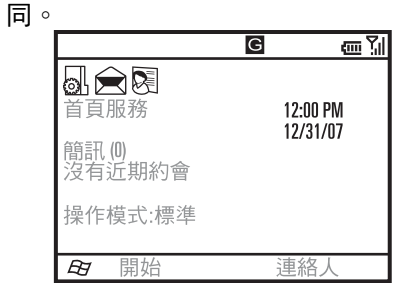

*對應鍵* 標籤可顯示目前對應鍵的功能。 有關對應鍵位置的資料,請參閱第 [1](#page-2-0) 頁。

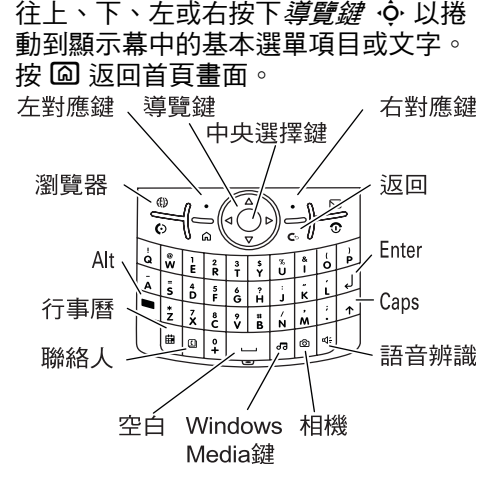

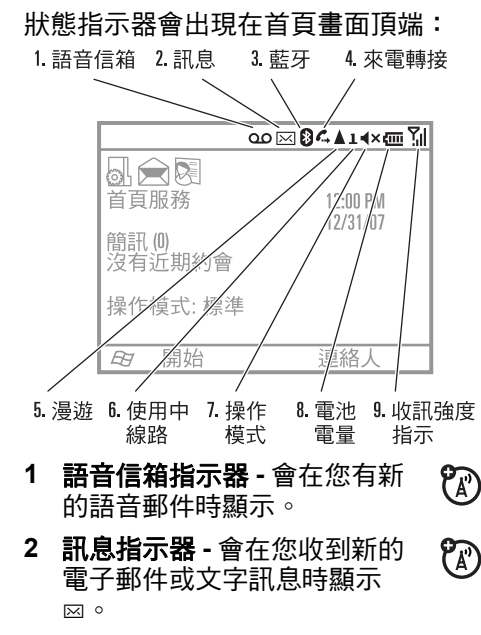

### 基本操作 **25**

- **3** 藍牙 指示器 **-** 藍牙電源開啟時,會 顯示 E。
- **4** 通話轉接指示器 **-** 通話轉接開啟時, 會顯示 ሩ ∘
- 漫遊指示器 **-** 話機正在尋找或 **5**PA) 使用原登記網路以外的網路 時,會顯示 ▲。其他指示器包 括:
	- $\mathbf{G}$  原登記網 路 GPRS  $\mathbf{G}_{\blacktriangle}$ 漫遊 GPRS
	- $\mathbf{H}$ EDGE B HSDPA
	- 3G3G
- **6** 使用中線路指示器 **-** 對於使用 (7 多線路的 SIM 卡而言,此即表 示正在使用 1 或 2 線路。
- **7** 操作模式指示器 **-** 可顯示您的鈴聲提 示是設定為靜音 ( x ) 或震動
- (? ډ)。操作模式設定為標準、戶外 或自動時不會有指示。
- 注意:擴音器開啟時,會出現 % (請參閱第 [29](#page-30-0) 頁)。
- **8** 電池容量指示器 **-** 直條表示電池充電 程度。話機顯示一或兩個直條時, 請將電池重新充電。
- 訊號強度指示器 **-** 直條表示網 **9**7ා 路連接的強度。沒有出現任何 直條時,即無法撥打或接聽電 話。訊號強度指示器上方的箭頭指 示器係表示將資料傳送到話機。

## <span id="page-27-0"></span>文字輸入

您可以使用話機鍵盤輸入文字和數字。 當您選擇需要輸入文字或數字的欄位 時,話機會自動選擇適當的輸入模式。

**26**基本操作 顯示幕右上方的指示器可顯示您正在使 用的輸入模式。

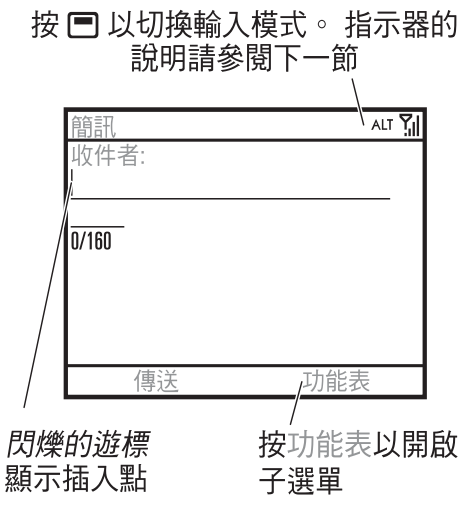

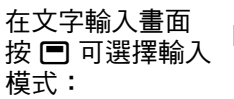

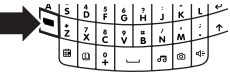

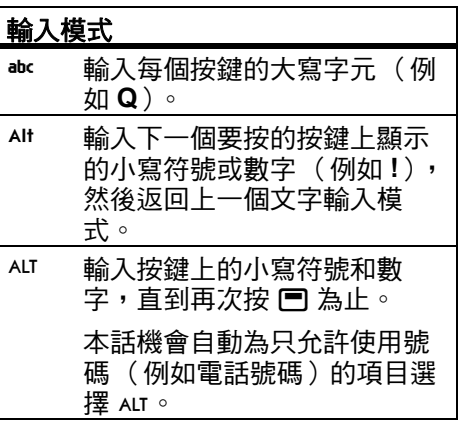

- 若要**刪除**一個字元,請按 ! ◎。按 住 D 可繼續刪除。
- 若要從新的一行開始輸入,請按 j。

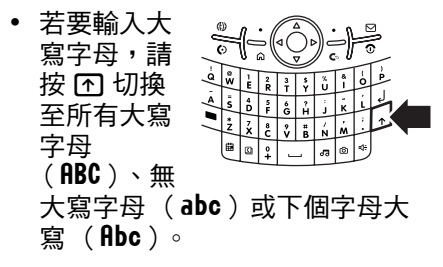

- 若要輸入每個按鍵的字母上方的 數字或字元,請按 Alt 鍵 ��。按 兩下 b 鎖定該數字或字元。
- 按 �� 後按 <del>□</del>,可轉换輸入模 式。

## 文字預測

當您輸入字母時,本話機會嘗試**預測**您 要輸入的文字。例如,當您輸入 「prog」時,話機會預測您要輸入的是 「program」。

若要接受預測的文字,請往右按 ·Q<sup>,</sup>。 如要查看其他預測文字,請往下按住 S。若要在您輸入的字元 (例如 「prog」)後輸入空格,請按 匚]。

<span id="page-29-0"></span>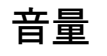

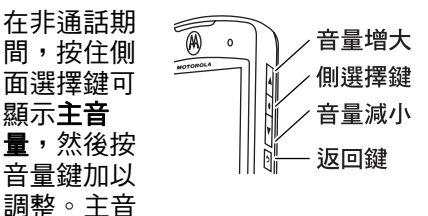

量可控制通話時對方聲音以外的所有聲 音。

### 通話時,按音量調高/降低鍵即可調整 來電者的說話音量。

- 要立刻變更操作模式嗎? 在首頁 書面上,捲動並選擇操作模式。 選擇標準、靜音、震動和其他操 作模式。
- 要關閉聲音嗎? 按開始 <sup>&</sup>gt; 設定 > 聲音。反白所需要的項目,然 後選擇想要與該項目建立關聯的 聲音。

提示:您可以在來電時立刻消除鈴聲, 只要按下*側面捲動鍵* 即可關閉鈴聲。

## <span id="page-30-0"></span>免持擴音器

注意:行車時使用無線電話可能會導致 分心。若無法專心駕駛,請停止話機通 話。此外,某些地區可能禁止或限制使 用無線裝置及其配件,使用此類產品 時,切記遵守相關法律與條例。

使用話機的免持擴音器時,無需手持話 機靠近耳朵便可與對方通話。

通話時,按 H 鍵啟動免持擴音器。顯 示幕最上方會顯示 ❖,表示擴音器已開 啟。若要關閉擴音器,請再按一下 囤 或結束通話。

注意:話機與車用配備或耳機連接時, 免持擴音器便無法使用。

## <span id="page-30-1"></span>話機上鎖與解鎖

您可以將話機上鎖,以防止意外按到按 鍵。

若要**將話機上鎖**,請按住 圙 ,直到快 速清單開啟為止。然後選擇鎖定。您的 左對應鍵會變成解除鎖定。

**若要將話機上鎖解除,**請按解除鎖定並 輸入您的密碼。若您尚未設定密碼,話 機會使用 \* 作為密碼。

### 基本操作 **29**

**為了防止他人使用您的電話,請變**更您 的密碼:

**霆找功能:**從首百書面中,按開始 > 設 定 <sup>&</sup>gt; 安全性 <sup>&</sup>gt; 鎖定裝置

- **1**勾選如果裝置未使用超過以下時間 則提示 : 核取方塊,然後選擇話機在 自動上鎖前未有任何活動的時間長 度。
- **2**選擇簡單 PIN 碼 (4位數字)或進 階式英數字元 (至少 7 個字元且難 以猜測的密碼,密碼中包含大寫和 小寫字母、數字和標點符號)的密 碼類型。
- **3**輸入並確認您的密碼。
- **4**按完成。

若要將話機上鎖解除,請按解除鎖定。 看到解鎖提示時,請輸入您的密碼,然 後按解除鎖定。

提示:選擇您會記住的密碼。如果忘記 密碼,您可以重設話機,但會造成您的 個人化設定和儲存在話機記憶體中的所 有內容遺失。若要執行話機重新設定, 請在開啟話機電源時往下按住中央選擇 **鍵 ·●5 秒。** 

注意:話機上鎖時仍可撥打緊急電話 (請參閱第 58 頁)。收到來電或訊息 時,已上鎖的話機仍會發出鈴聲或震 動,但您可立即接聽,不需將話機解 鎖。

#### **30**基本操作

# <span id="page-32-0"></span>自訂

## <span id="page-32-1"></span>操作模式

每個鈴聲提示操作模式可針對來電和其 他事件使用不同的聲音、鈴聲提示、耳 機音量或震動組合。例如,戶外操作模 式的音量遠大於標準操作模式的音量。

以下是可供選用的操作模式:

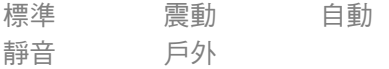

靜音 (◀×)和震動 ( ?) 操作模式的 指示器顯示在首頁畫面的最上方。出現 % 時,表示擴音器已開啟(請參閱第 [29](#page-30-0) 頁)。

注意:除了在行事曆儲存的任何事件期 間會自動切換至震動外,自動操作模式 與標準操作模式相同。

選擇操作模式:

尋找功能:在首頁畫面上,捲動並選擇 操作模式: > *操作模式提示名稱* 

## 變更鈴聲

您可以變更來電和其他事件的鈴聲。

尋找功能: 按開始 > 設定 > 聲音

注意:使用靜音操作模式時,對這些提 示設定所作的變更將沒有任何效用。

- **1** 捲動並反白要變更的聲音,然後往 右或往左按*導覽鍵* · o· 來變更聲音 。
- **2** 按完成鍵儲存聲音設定。
	- 注意:若您已下載鈴聲的聲音檔,該 檔案會自動儲存在 「Sounds」位置 中。若要移動聲音檔,請按開始 <sup>&</sup>gt; 檔 案管理員 <sup>&</sup>gt; My Documents。反白要 複製到聲音位置的聲音檔案,按功能 表 <sup>&</sup>gt; 檔案 <sup>&</sup>gt; 複製到,然後選擇 Application Data > Sounds。若聲音 檔案不是位於 「My Documents」資 料夾中,請到儲存聲音檔案所在的位 置,將檔案複製到 「Sounds」資料夾 中。

## <span id="page-33-0"></span>時間和日期

通常您的服務供應商會設定話機的時間 和日期。若要手動變更:

尋找功能:按開始 <sup>&</sup>gt; 設定 <sup>&</sup>gt; 時鐘與鬧鐘 > 日期與時間

1 在時區中,請使用*導覽鍵、* 選擇您 的時區。

注意:旅行時請更新話機的時區, 以確保話機的行事曆事件會在正確 的時間顯示。

- **2** 在日期中編輯月、日、年。
- **3**在時間中編輯時、分和秒。
- **4**按完成以儲存時鐘和日期設定。

您可以藉由變更區域設定來指定日期和 時間的格式。按開始 <sup>&</sup>gt; 設定 <sup>&</sup>gt; 區域設 定。

## <span id="page-34-0"></span>首頁畫面

設定一相片或圖片作為桌布 (背景)影 像,或變更首頁畫面的版面與色彩配 置。

**尋找功能:**按開始 > 設定 > 主畫面

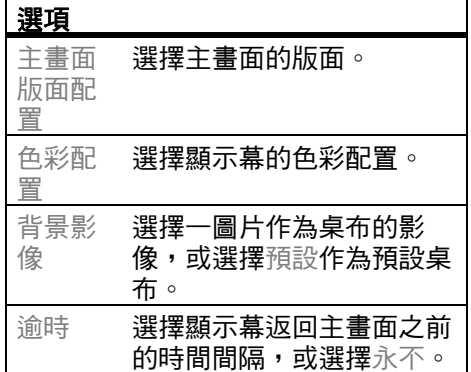

## 變更背景影像

想要儲存電腦的影像作為話機的背景影 像嗎?

注意:您的電腦必須要有 Microsoft Windows Mobile Device Center (在執行 Windows Vista 作業系 統的電腦上),或您必須如第 [54](#page-55-0) 頁所 述將 Microsoft ActiveSync 安裝在您的 電腦上。

- **1**將話機連線至電腦。
- **2** 在您的電腦上,複製您想要的影像 檔案。檔案格式必須為 .gif、.jpg 或 .bmp。
- **3** 在電腦的 ActiveSync 中,選擇 [ 瀏 覽 ],然後按兩下 [ 我的 Windows® Mobile 裝置 ]。
- **4** 按兩下 [ 我的文件 ],然後按兩下 [ 我 的圖片 ] 並將影像貼至資料夾中。
	- 注意:若您下載圖片檔作為桌布,該 圖片檔可能不會自動儲存在我的圖片 資料夾中。 若要移動圖片檔,請按開 始 <sup>&</sup>gt; 檔案管理員 <sup>&</sup>gt; My Documents。 反白要複製到 「My Pictures」位置的 圖片檔案,按功能表 <sup>&</sup>gt; 檔案 <sup>&</sup>gt; 複製 到,然後選擇 My Documents > My Pictures。
	- 若圖片檔案不是位於 My Documents 資料夾中,請到儲存圖片檔案所在的 位置,將圖片複製到 My Pictures 資 料來中。

## <span id="page-35-0"></span>背光

**當您在明亮與黑暗的環境之間移動時**, 本話機會自動調整顯示幕亮度。為了減 少電池耗電,不使用話機時請關閉顯示 幕的背光。按鍵時,背光會再亮起。設 定話機關閉背光的等待時間長度:

尋找功能:按開始 <sup>&</sup>gt; 設定 <sup>&</sup>gt; 電源管理 > 使用電池背光照明逾時 or 外接電源背 光照明逾時

## <span id="page-35-1"></span>接聽選項

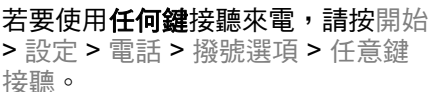
# 第三方應用程式

第三方應用程式或外掛程式可在話機中 加入電子郵件、安全性、行動辦公室和 增加生產力的軟體。這些產品通常都可 以立刻下載並安裝。相容的商用與免費 應用程式可在網際網路上取得。如需詳 細資訊,請參閱摩托羅拉支援網站 www.motorola.com.hk 的下載目錄, 或瀏覽服務供應商的網站。

注意:先前推出的裝置或舊版 Windows Mobile 編輯的應用程式可能 不適用於本話機。將應用程式安裝至本 話機前,請洽詢應用程式供應商有關相 容性的事宜。

# 工作管理員

要查看正在您的話機中執行的程式嗎? 請使用工作管理員查看程式,或停止特 定程式的執行。

**尋找功能:**在首百書面上,按開始 > 系 統工具 <sup>&</sup>gt; 工作管理員

提示:要停止執行程式嗎? 在工作管理 員中,選擇程式,然後按功能表 <sup>&</sup>gt; 刪 除。

注意:若您要將程式完全從話機中移 除,請在首頁畫面上按開始 <sup>&</sup>gt; 設定 <sup>&</sup>gt; 移 除程式。

通話

若要撥打或接聽電話,請參閱第 [21](#page-22-0) 頁。

# 關閉來電提示

您可以使用*側面捲動鍵*關閉來電鈴聲。

# 通話記錄

話機會保存來電和撥出電話的記錄清 單,即使是未接通的電話亦包括在內。 通話記錄項目會由新至舊依序排列。新 項目加入時便會刪除最舊的項目。

尋找功能:按開始 <sup>&</sup>gt; 通話記錄 反白通話項目:

**•** 若要撥打該號碼,請按 N。

- 若要查看通話內容 (如時間和日 期),請按*中央選擇鍵 …*。
- 若要查看功能表選項,請在通話 記錄畫面中按下功能表。此選單 包含:

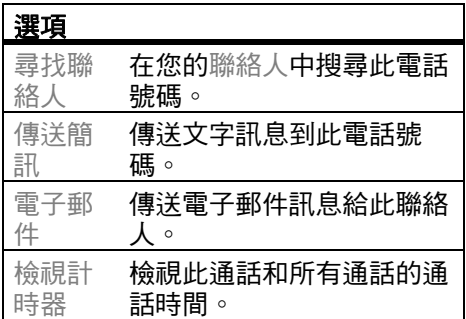

#### **36**通話

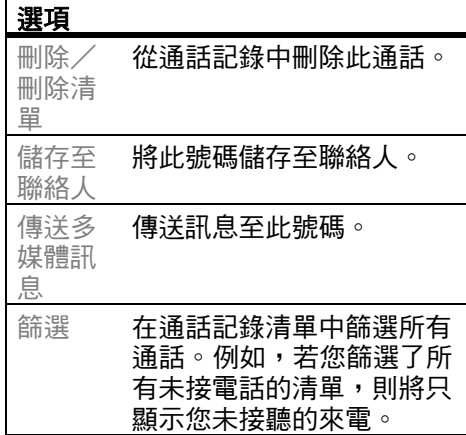

# 重撥

- **1**1  在首頁畫面按 ៍ 回 可查看通話清單。
- **2** 將要撥號的項目反白顯示,然後按 ি  $\circ$

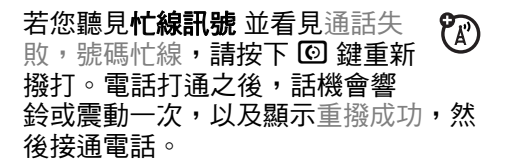

# 檢視未接電話

本話機可記錄未接聽的電話。

- **1**按開始 <sup>&</sup>gt; 通話記錄
- **2**按功能表 <sup>&</sup>gt; 篩選 <sup>&</sup>gt; 未接來電

# 來電號碼

*撥出線路識別*(來電號碼)可在 **?** 首頁畫面上顯示來電號碼。

若來電者的名稱和相片已儲存在聯絡人 清單中,話機將顯示來電者的姓名和相 片,否則僅會顯示 「來電」。

通話 **37**

您可以設定使話機對儲存於聯絡人中的 特定項目播放不同的來電鈴聲 (請參閱 第 [69](#page-70-0) 頁)。

# 緊急電話

服務供應商會預先設定一或多個緊急電 話號碼 (例如 911 或 999)。您可以在 任何情況下撥出這些電話,即使話機和 鍵盤已上鎖。

注意:每個國家的緊急電話號碼不盡相 同,所以您話機設定的緊急電話號碼並 非全球通行,且有時會因網路、環境或 干擾問題而無法撥打緊急電話號碼。

**1**請按鍵輸入緊急電話號碼。

**2**按 囵 撥打緊急電話。

# 國際電話

若您的電話服務包括國際通話, 請按住 (0) 插入國際雷話撥號 冠碼 (會以 +)代表 ), 然後按鍵 輸入國家代碼和電話號碼。

# 快速撥號

您可以用兩種方式使用快速撥號:快速 使用最多 98 個電話號碼和在 「開始」 功能表中的功能捷徑,包括雷子郵件、 行事曆和藍牙管理員。

若要使用快速撥號項目,請按住一位數 快速撥號號碼。若快速撥號是兩位數的 號碼,請按第一個位數的號碼,然後再 按住第二個位數的號碼,話機便會撥打 電話號碼、開啟新的電子郵件訊息或進 入網頁。

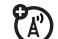

### 電話號碼

您可以設定快速撥號來撥打話機的聯絡 人清單中的項目:

- **1**按開始 <sup>&</sup>gt; 聯絡人。
- **2**捲動至所需的聯絡人,然後按*中央* 選擇鍵 s。
- **3** 選擇用於建立快速撥號的電話號碼 或電子郵件位址。
- **4** 按功能表 <sup>&</sup>gt; 加到快速撥號
- **5** 在鍵盤指定中,選擇要使用的快速 撥號號碼。
	- 注意:快速撥號 1 保留用於撥打您 的語音信箱。
- **6**按完成。
- 若要**刪除**快速撥號項目,請按開始 > 快 速撥號,捲動至項目,然後按功能表 > 刪除。

### 選單捷徑

您可以設定一個在話機上開啟應用程式 的捷徑。

- **1**按開始。
- **2** 捲動捷徑連結的應用程式圖示,然 後按功能表 <sup>&</sup>gt; 新增快速撥號。
- **3** 在鍵盤指定中,選擇要使用的捷徑 號碼。
- **4** 按完成。
- 注意:若要刪除捷徑,請按開始 > 快速 撥號,捲動至捷徑,然後按 <sup>&</sup>gt; 功能表 > 刪除。您的服務供應商可能會加上您 無法刪除的語音信箱。

# 語音信箱 \*

注意:服務供應商可能會附加使用此項 功能的其他資訊。

您收到的語音信箱訊息會儲存在 **E** 網路上。

接收到語音信箱訊息時,話機會顯示語 音信箱訊息指示器 <sup>w</sup> 通知。

如要檢查語音信箱訊息:

按住 ①。

- 注意:您無法在語音信箱號碼中儲存暫 停 (p)或等待 (w)字元。如要儲存 有這些字元的語音信箱號碼,請建立您 的語音信箱號碼的聯絡人 (參閱第 [22](#page-23-0) 頁),然後使用聯絡人撥打您的語音信 箱。
- \* 指出網絡或與申請服務有關的功能

多方會談 \*

已連線至通話時:

- **1**按 @ 保留目前的通話。
- **2** 輸入您要連線至多方會談的另一位 通話者的電話號碼,然後按 图。

7ා

**3** 一旦連線至其他話機,您就可以按 切換來切換通話,或按功能表 <sup>&</sup>gt; 多 方通話與所有通話方同時談話。

若您在通話期間接收到第二通來電:

- 若要接聽第二個通話並保留第一 個通話,請按接聽。然後您可以 按切換來切換通話,或按選單 > 多方通話與所有通話方同時談 話。
- 若要傳送第二個通話到您的語音 信箱,請按拒接來電。
- \* 指出網絡或與申請服務有關的功能

# 電子郵件和訊息\*

若要在您的 **MOTO Q 9h** 話機上設定電 子郵件,請參閱*快速指南*。若您有設定 電子郵件或同步化的問題,請瀏覽網站 www.motorola.com.hk。

# 接收和讀取訊息

當您收到訊息時,話機會發出提 ි 示音,且顯示幕會顯示附有 ⊠ 等 訊息指示器的新訊息。

尋找功能: 在首頁畫面上, 按開始 > 訊 息中心 > *(電郵帳號)*。

若沒有看到訊息清單,請按功能表 <sup>&</sup>gt; 資 料夾 > 收件匣。若要返回資料來清單, 請按功能表 <sup>&</sup>gt; 資料夾。

如要讀取訊息: 按下*導覽鍵 ·* o 捲動至 訊息,然後按中央選擇鍵 s 開啟該訊 息。

\* 指出網絡或與申請服務有關的功能

### 訊息附件

如果電子郵件中有 Microsoft® Word、 Excel 或 PowerPoint 附加檔案,您可 以使用 Documents To Go 開啟和編輯 這些檔案。您也可以檢視 .pdf 檔案附 件,或擷取 .zip 檔案附件。

下載附件,然後選擇檔案並提示將附件 開啟。文件開啟時,您可以使用*導覽*  $\mathscr{B}\hspace{-0.4mm}\mathscr{C}$   $\Phi$  在百面四周移動。

- Excel 試算表:選擇儲存格並儲存 數字或文字。按 「選單」鍵可以 選用儲存、剪下、複製、貼上、 尋找、刪除等更多其他選項。
- PowerPoint 幻燈片播放:按左對 應鍵可切換附註、大綱和投影片 畫面。按 「選單」鍵可以選用儲 存、剪下、複製、貼上、尋找、 刪除等更多其他選項。
- Word 文件:在文件中輸入數字或 文字。按 「選單」鍵可以選用儲 存、剪下、複製、貼上、尋找、 刪除等更多其他選項。
- PDF 文件:按縮放鍵可切換縮放 等級。按 「選單」鍵可儲存檔案 的複本、切換頁面或使用其他功 能。
- 若要傳送附件到您的電腦中進行編輯, 請使用 Microsoft ® ActiveSync 或 Windows® Mobile Device Center。
- **42**電子郵件和訊息 \*

### 訊息選項

若要刪除、儲存、回覆或轉寄訊息,請 在選擇訊息或檢視訊息時,從收件匣中 使用這些快速步驟:

- 若要刪除,請按刪除。
- 若**要回覆,請按**功能表 > 回覆**或** 全部回覆。輸入訊息,然後按傳 送。
- 若要轉寄,請按功能表 <sup>&</sup>gt; 回覆 > 轉寄。輸入訊息,然後按傳送。
- 若要建立寄件人的聯絡卡,請將 寄件人反白,然後按*中央選擇 鍵* ◆ > 儲存。

**提示:**要立刻檢查您的電子郵件嗎? 請 按開始 <sup>&</sup>gt; 訊息中心。選擇帳號以傳送和 接收訊息,然後按功能表 <sup>&</sup>gt; 傳送/接 收。話機會連接至您的網際網路電子郵 件伺服器,並傳送和接收您的訊息。 若 要停止此程序,請按功能表 <sup>&</sup>gt; 停止傳送 /接收。

# 傳送訊息 \*

您可以傳送三種類型的訊息: 文 ි 字訊息 (SMS)、多媒體訊息 (MMS)和電子郵件訊息。

尋找功能:按 開始 > 訊息中心 > 簡訊, MMS 或 *(電郵帳號)* 

如要傳送訊息:

- **1**按功能表 > 新增
- **2** 在電子郵件的收件人 , 副本及/或 密 件副本欄位中,輸入電子郵件位址。

請在多個數字或位址之間插入分號  $($ ;  $)$   $\circ$ 

如要傳送文字訊息,請輸入聯絡人 電話號碼或電子郵件位址。

- 提示:您可以使用聯絡卡快速輸入 **電話號碼或電子郵件位址。在**收件 人中,按 @ 並從清單中選擇收件 人。然後選擇收件人的電話號碼或 電子郵件位址。
- **3**使用按鍵編寫訊息。
- **4**按傳送。

提示:在電子郵件或多媒體訊息中, 您可以在訊息中插入圖片、語音記 事或檔案,在訊息區上按下功能表 > 插入 <sup>&</sup>gt; 圖片 或語音記事 或檔案。

注意:若您選擇在訊息中插入語音 記事,您需要先錄製語音記事。 按 錄音並開始對著麥克風說話。說完 時,按停止,然後按完成。

- 若要設定電子郵件訊息的優先順序,請 按功能表 <sup>&</sup>gt; 訊息選項。
- 若要取消訊息,請按功能表 > 取消訊 息。
- \* 指出網絡或與申請服務有關的功能

# 全域位址查詢 \*

7ා

您可以使用本話機搜尋儲存在您 公司的 Exchange Server 中的全域通訊 清單 (GAL)。亦即,您不必直接將資 料儲存到話機中,就可找到話機的電話 號碼或電子郵件。

注意:您只能在資料傳輸作業期間檢視 GAL 資料。GAL 資料無法全部儲存用 於供離線檢視。

**44**電子郵件和訊息 \*

在聯絡人 和公司通訊錄中可以找到 GAL 查詢。在訊息、話機、行事曆和快速撥 號中可找到公司通訊錄。下列是使用 GAL 搜尋聯絡人的方法:

- **1**按開始 <sup>&</sup>gt; 聯絡人。
- **2** 在聯絡人清單中,按功能表 <sup>&</sup>gt; 公司 通訊錄。
- **3** 輸入搜尋準則,然後按搜尋。
- **4** 捲動出現的項目清單。找到聯絡人 時,按 @ 撥打電話給該聯絡人。
	- 注意:雖然整個 GAL 無法儲存在話 機上,但找到聯絡人時,您可以新 增該名聯絡人到聯絡人清單中。

提示:您也可以選擇使用 GAL 傳送訊 息、簡訊或電子郵件給所找到的聯絡 人。在新訊息或電子郵件中,按功能表 > 新增收件者 <sup>&</sup>gt; 功能表 <sup>&</sup>gt; 公司通訊錄。 找到要傳送訊息的聯絡人時,請反白並 選擇該聯絡人。將電子郵件資料填入 收 件人 : 欄位中。

\* 指出網絡或與申請服務有關的功能

# 訊息快速參考 \*

注意:若您是以手動方式設定帳 ි 號 (未使用電子郵件設定精靈), 有些功能可能無法作用。

#### 功能

傳送文字訊息

按開始 > 訊息中心 > 簡訊, 然 後按新增

ଫ

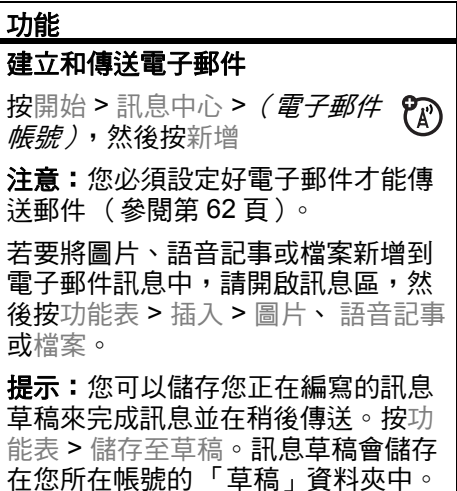

### 建立和新增電子郵件簽章

按開始 > 訊息中心 > *( 雷子郵件帳* 號),然後按功能表 <sup>&</sup>gt; 工具 <sup>&</sup>gt; 選項 > 簽章

捲動您要建立簽章的帳號。選擇在此 帳號使用簽章。選擇簽章方塊,輸入 您的簽章,然後按完成。

提示:若要在您傳送的每則訊息中插 入簽章,請選擇回覆與轉寄時包含簽 章。否則簽章只會在新訊息中插入。

#### 閱讀新訊息

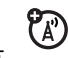

若要快速檢視新訊息,請在首頁 畫面上選擇訊息通知區。

#### 功能

### 檢視附件

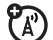

檢視訊息時,使用*中央選擇 鍵* ◆ 來選擇附件。

注意:您只能檢視話機可支援的檔案 類型附件。

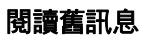

按開始 > 訊息中心 > *(電子郵件* **ER** 帳號)

每一則訊息旁的圖示,顯示訊息**未讀** 取 ⊠、已讀取 ∑、緊急 图,或是有 附件 図。

### 回覆、全部回覆或轉寄訊息

從您的收件匣或開啟的訊息中,  $P_A$ 按功能表 <sup>&</sup>gt; 回覆 , 全部回覆或轉 寄

提示:若您正在電子郵件帳號中回覆 一封電子郵件,如不編輯原始訊息, 將可傳送較少的資料。這樣做或許可 依您的費率降低傳送費用。

### 下載訊息物件

擇要下載的附件。

若電子郵件訊息內有附件,當您  $\mathcal{C}_A$ 開啟訊息時,附件的名稱就會反 白顯示。若要下載附件,請選擇 反白的附件名稱。下次您同步化或連 接至電子郵件伺服器時,就會下載附 件。 注意:若訊息中有多個附件,請只選

#### 功能

### 在電子郵件中插入媒體物件

若要將圖片、語音記事或檔案新增到 電子郵件訊息中,請在編寫訊息區中 按功能表 <sup>&</sup>gt; 插入 <sup>&</sup>gt; 圖片 , 語音記事或 檔案。

### 下載完整的電子郵件訊息

按開始 > 訊息中心 > *(電子郵件* **ER** 帳號)捲動至訊息,然後按功能 表 <sup>&</sup>gt; 下載訊息。 在下次同步化或連線至您的電子郵件 伺服器和傳送與接收電子郵件時,就 會擷取完整訊息。

### 標示要用於同步化的資料夾

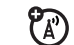

與電腦同步化電子郵件帳號時, 便會在本話機上建立與 Outlook 中相 同的收件匣資料夾。

按開始 > 訊息中心 > *(電子郵件帳* 號),再按功能表 <sup>&</sup>gt; 資料夾 <sup>&</sup>gt; 功能表 > 顯示所有資料夾,**然後按**功能表

> 管理資料夾

反白每個要同步化的資料夾,然後按 同步。

選擇所有資料夾後,按完成。這樣做 會開啟資料夾,在其中標示的資料夾 將會於下次同步化作業期間同步化。

注意:僅限提供儲存在伺服器上的電 子郵件於同步化時使用。

### 功能

### 檢視已傳送電子郵件的狀態

按開始 > 訊息中心 > *( 雷子郵件帳* 號)功能表 <sup>&</sup>gt; 資料夾 <sup>&</sup>gt; 寄件匣

寄件匣中的訊息尚未傳送出去。若要 傳送訊息,請捲動至訊息,然後按功 能表 <sup>&</sup>gt; 傳送 / 接收。

## 接收電子郵件

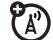

若本話機設定為自動檢查新訊 息,當有新訊息時,本話機便會顯示 e。

請按 回 開啟收件匣。

### 刪除電子郵件

從收件匣或開啟的電子郵件訊息中, 按功能表 <sup>&</sup>gt; 刪除。

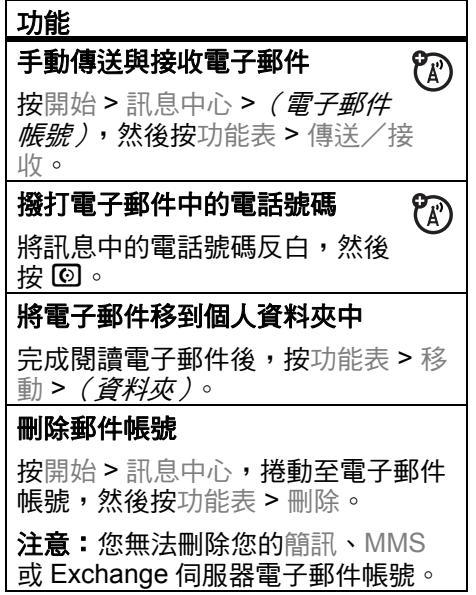

### 清空刪除的項目資料夾

按開始 > 訊息中心 > *( 雷子郵件帳 號)*, 再按功能表 > 資料夾, 捲動至 刪除的項目,然後按功能表 <sup>&</sup>gt; 刪除全 部。

\* 指出網絡或與申請服務有關的功能

連線

# 藍牙無線連線

本話機支援藍牙無線配對 (又稱為連結 或*連接*)。您可將話機與藍牙耳機或車 用配備配對,或將話機與電腦配對以交 換和同步化檔案。

注意:某些地區可能禁止或限制使用無 線裝置及其配件,使用此類產品時,切 記遵守相關法律與條例。

### <span id="page-51-0"></span>開啟或關閉藍牙電源

如果藍牙電源設為開,話機便可與之前 使用的免持設備自動配對,只要開啟裝 置電源或將裝置移近話機便可進行配 對。

如要開啟藍牙功能;按開始 <sup>&</sup>gt; 藍牙 <sup>&</sup>gt; 藍 牙管理員 > 設定,然後切換狀態至開啟 藍牙功能。

藍牙指示器會顯示 O 在首頁畫面中。

注意:為了延長電池使用壽命,在不使 用藍牙功能時,請使用上述程序將藍牙 電源設定為關。在您將藍牙電源再設為 開以及把話機與裝置再次配對之前,話 機不會與任何裝置配對。

### 與耳機或免持裝置配對

在嘗試配對話機與裝置之前,請確定話 機的藍牙電源已**開啟**,且已**在***配對***或***連 接*模式中**就緒**。(請參閣裝置的使用手 冊)。您可以將本話機與多種裝置配 對,但一次只能搭配一個耳機裝置使 用。

話機會列出在範圍內所找到的裝置。

- **1** 按開始 <sup>&</sup>gt; 藍牙 <sup>&</sup>gt; 藍牙管理員 <sup>&</sup>gt; 免持 聽筒。
- **2** 使裝置 (免持耳機、立體聲耳機、 鍵盤等)進入配對模式。
- **3**按新增。話機提示您確認裝置已就 緒。 按搜尋。
- **4** 從清單中選擇裝置。
- **5** 如果出現提示,請輸入裝置的密碼 (例如 0000),然後按接受鍵。

裝置配對後,首頁畫面的藍牙工作匣上 會出現圖示。

提示:如需有關您正在搭配本話機使用 的藍牙裝置資訊,請參閱該裝置隨附的 使用手冊。

#### 傳送物件至另一個裝置

您可以使用藍牙配對將話機的電子 Ta 1 郵件、聯絡人、工作、行事曆項 目、聲音、鈴聲、圖片、影片和語音 記事傳送到電腦或其他裝置中。

- **1**按開始 <sup>&</sup>gt; 藍牙 <sup>&</sup>gt; BT 傳送物件。
- **2** 選擇物件類型和要傳送的物件。 提示:若要選擇項目,請按*中央選 擇鍵* ◆ ∘
- **3**按傳送。
- **4**選擇裝置名稱以傳送檔案。
- **5** 若要取消傳送項目,請按功能表 > 取消。

### 使用本話機作為遠端電腦

您可以使用藍牙無線裝置和話機從 YB) 遠端控制電腦。例如,您想在電腦 上觀看影片並使用話機作為遠端電腦 嗎? 使用遠端電腦控制何時要播放、停 止或暫停播放影片。

- **1**在您的電腦上開啟藍牙電源。
- **2** 在本話機上,按開始 <sup>&</sup>gt; 藍牙 <sup>&</sup>gt; BT 遠 端電腦。如有需要,請按是開啟藍 牙電源。
- **3**按新增。
- **4** 在您電腦顯示畫面右下角系統匣中 的藍牙指示器 ❸ 上按一下滑鼠右 鍵。選擇藍牙設定精靈。
- **5** 在精靈中,指出您知道您要使用的 服務,以及您想要尋找提供服務的 藍牙裝置。選擇 [ 下一步 ]。
- **6** 在下一個視窗中,選擇 [ 人性化介面 裝置 ] 或 [ 遠端電腦 ], 然後選擇 [ 下一步 ]。
- **7** 在下一個視窗中,請確定在下拉式 選單中選擇 「顯示所有裝置」。您 的電腦應可找到您的 「智慧型手 機」。請確定已勾選 「允許其他藍 牙裝置找到本話機」。選擇您的話 機,然後選擇 [ 下一步 ]。
- **8** 如果出現提示,請輸入裝置的密碼 (例如 0000),然後按接受鍵。

與遠端電腦連線時,本話機顯示幕會顯 示您的按鍵可控制電腦哪些功能的按鍵 圖。若要決定在電腦上控制的程式,請 在話機上按功能表,然後選擇程式。

### 進階藍牙功能

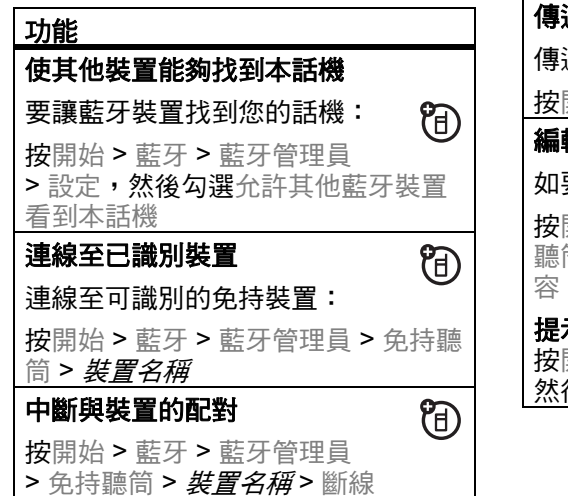

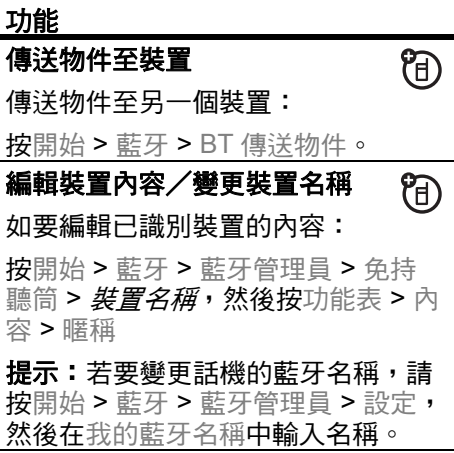

# 同步化 \*

您可以使用無線或使用連接線加上電腦 的方式,將話機上的資訊同步化。

### 無線同步化

若要以無線方式同步化本話機,您必須 將話機直接與公司的 Microsoft® Information Server 或

Microsoft® Exchange Server (執行適 當版本軟體)同步化。如需有關此設定 的詳細資訊,請參閱第 [77](#page-78-0) 頁上的支援 資訊和瀏覽摩托羅拉支援網站: www.motorola.com.hk。

您亦可洽詢系統管理員瞭解有關設定此 同步化的資訊。

注意:若您不在網路涵蓋範圍內,且本 話機試著同步化但未尋找網路達 3 次 時,您將會收到涌知。如需詳細資訊,

請選擇檢視狀態。 在網路覆蓋範圍內時 將會繼續同步化。

與電腦同步化

注意:如需有關連線 (藍牙無線連線和 網頁瀏覽器)的資訊,請參閱第 106 頁。

您可以使用 Microsoft **ActiveSync version 4.5 或更新版本**,或使用 Windows **Mobile Device Center** 同步 化話機與桌上型電腦的資訊。 ActiveSync 會比較話機與電腦的聯絡人 資料、行事曆約會、電子郵件訊息和媒 體檔案,然後將它們更新為最新資料。

#### **54**連線

安裝和設定 ActiveSync 若要同步化本話機與電腦的資訊,您必

須使用 Windows® Mobile Device Center (在執行 Windows Vista 作業系 統的電腦上),或安裝

Microsoft ActiveSync (在執行 Windows XP 或更舊版作業系統的電腦 上)。

注意:同步化軟體隨附在話機的 「開始 *啟用<sub>!</sub>*碟片包裝中。安裝軟體前,請確 認您的電腦和作業系統符合光碟片封套 或 Microsoft Windows Mobile 網站 (http://www.microsoft.com/windowsm obile)上說明的基本需求。此網站也可 讓您下載 ActiveSync 的**最新軟體**。

**1** 在您的電腦上安裝 Microsoft ActiveSync (適用於 Windows® XP 或較舊版本 )或 Windows Mobile Device Center (適用於 Windows Vista)。

精靈會提示您 Exchange 伺服器的 名稱、您的使用者名稱、密碼和網 域名稱。若您沒有這些資訊,請洽 詢伺服器的系統管理員。關於話機 的一般性問題,請參閱第 [77](#page-78-0) 頁。

完成精靈時,ActiveSync 會自動開始與 本話機同步化。

注意:完成同步化後,您可以中斷話機 與電腦的連線,且您可能需要重新啟動 電腦。

**2** 設定完成後,請將本話機連線至電 腦。將話機驅動程式安裝在您的電 腦上,然後 「同步化設定精靈」自 動啟動。

**3**請依照畫面上的指示來完成精靈。

### 使用連接線同步化 Microsoft<sup>®</sup> ActiveSync 或 Windows® Mobile Device Center 一安裝 在您的電腦後, 您就可以用來連

線至本話機並進行同步化。

- **1**開啟話機電源。
- **2** 使用 USB 連接線將本話機連線 (F) 至電腦

注意:如需詳細資訊,請參閱 ActiveSync 說明中的 「將行動電話連 線至電腦」、瀏覽用於 ActiveSync 的 Microsoft 網站或摩托羅拉支援網站: www.motorola.com.hk。

### 與藍牙連線同步化

Microsoft® ActiveSync 或 Windows® Mobile Device Center 安裝在您的電腦 後,您就可用來連線至本話機和使用藍 牙連線同步化。

- 注意:若要使用此功能,您的電腦必須 配備藍牙無線連線功能或藍牙電腦轉接 器配件。
- **1** 請依照在您的電腦上設定藍牙連線 的 「ActiveSync 說明」中之指示來 支援 ActiveSync。
- **2**開啟話機電源。
- **3** 請確認本話機已開啟藍牙無線連線 (請按開始 <sup>&</sup>gt; 藍牙 <sup>&</sup>gt; 藍牙管理員 > 設定 <sup>&</sup>gt; 狀態 <sup>&</sup>gt; 開啟藍牙功能)。
- **4**按開始 <sup>&</sup>gt; 設定 <sup>&</sup>gt; 連線 <sup>&</sup>gt; USB 裝置類 型。
- **5**按開始 <sup>&</sup>gt; ActiveSync。
- **6** 按功能表 <sup>&</sup>gt; 以藍牙功能連線。確保 話機和電腦在接近的範圍內。若這 是您第一次使用藍牙無線連線連線 至此電腦,您必須完成話機的精靈 設定,並在同步之前建立與雷腦的 藍牙合作關係。
- **7**選擇同步。
- **8** 完成時,請選擇功能表 <sup>&</sup>gt; 中斷藍牙 連線。為節省話機的耗電,請關閉 藍牙電源 (參閱第 [50](#page-51-0) 頁)。
- \* 指出網絡或與申請服務有關的功能

## 數據機連線 \*

您可以使用本話機作為撥號到網路 **?** 的數據機。若要執行此操作,您需 要藍牙無線或 USB 連接線**連線**。

注意:啟動話機作為數據機連線時,話 機的電子郵件、網頁瀏覽、 Microsoft® ActiveSync 和簡訊服務會暫 停執行,直到關閉數據機連線為止。

#### 使用藍牙無線的數據機連線

如要使用藍牙無線以數據機連線至網 路:

注意:您必須使用可用於數據機連線藍 牙功能的電腦搭配藍牙無線連線。

**1** 若要確定其他藍牙裝置可以搜尋到 本話機,您必須先開啟藍牙無線連 線。若要在本話機上執行此操作, 請按開始 <sup>&</sup>gt; 藍牙 <sup>&</sup>gt; 藍牙管理員 <sup>&</sup>gt; 設 定,然後將狀態切換至開啟藍牙功 能。如需詳細資訊,請參閱第 [50](#page-51-0) 頁 的 「藍牙無線連線」。

- **2** 在您的電腦上,從工作列中啟動藍 牙裝置 Applet。
	- 注意:並非所有電腦都有相同的尋 找藍牙視窗與設定撥號網路的程序。 如需詳細資訊,請參閱您電腦的操 作說明系統。
- **3** 在電腦的 Windows 工作列的藍牙圖 示上按一下滑鼠右鍵, 選擇快速連 線選單、機號網路,然後按尋找裝 置。
- **4** 電腦會找到您的話機,並顯示撥號 網路視窗。請確定已勾選 「允許其 他藍牙裝置看到本話機」。

現在您可以使用您的話機作為連線至服 務供應商或網路的數據機了。

### 使用連接線的數據機連線

**注意:**除非有下列步驟的指示,否則**請** 勿將數據連接線連接至本話機和電腦。 若要使用 USB 連接線搭配本話機和數 據機連線至網路,您必須先將網路驅動 程式安裝在電腦上。

### 在電腦上:

- **1** 請將隨附的 「開始啟用」光碟片放 入電腦的光碟機中。電腦會自動啟 動開始啟用光碟片。
	- 注意:若您沒有 「開始啟用」光碟 片,或想要最新版本的裝置與電腦 驅動程式,請上 www.motorola.com/support/9h。
- **2** 在開始啟用光碟片的應用程式中, 請到 「其他工具」的畫面,然後選 擇撥號網路軟體。
- **3** 依照提示的指示將驅動程式安裝在 電腦上。

### 在話機上:

現在您必須啟用話機上的數據機連線並 安裝話機驅動程式:

- **4** 在話機上,按開始 > 設定 <sup>&</sup>gt; 連線 > USB 裝置類型 > Modem,然後按 完成。
- **5** 使用 USB 數據連接線將話機連接至 電腦。

驅動程式已安裝在電腦上,並已準 備好設定網路連線。

### 在電腦上:

設定好電腦和話機後,您便可在電腦上 建立新的網路連線:

注意:此程序可能不適用於所有電腦。 如需詳細資訊,請參閱您電腦的操作說 明系統。

**6**請在**我的電腦**上按一下滑鼠右鍵, 然後選擇內容。

- **7**選擇**硬體**索引標籤。
- **8**按裝置管理員按鈕。
- **9**展開數據機清單。
- **10** 在智慧型無線 **USB** 數據機上按一下 滑鼠右鍵,然後選擇內容。
- **11** 選擇進階索引標籤,然後輸入您的 服務供應商要求的額外初始化指令。 如需詳細資料,請洽詢您的服務供 應商。
- **12** 選擇開始 <sup>&</sup>gt; 控制台 <sup>&</sup>gt; 網路和網際網 路連線 <sup>&</sup>gt; 網路連線。在 「網路連 線」視窗中,選擇「網路工作」下 的建立新連線。
- **13** 請依照提示使用數據機連線至網際 網路:
	- 網路連線類型:連線至網際網路
	- 就緒:手動設定我的連線
	- 網際網路連線:使用撥號數據機 連線
	- 連線名稱:請輸入 ISP 名稱的特 有識別碼:
	- 要撥打的號碼:\*99#
	- 連線可用性:任何人使用
	- 使用者名稱:請向服務供應商取 得此項必要資訊
	- 密碼:請向服務供應商取得此項 必要資訊
	- 若不打算使用話機作為預設的網 **際網路連線,請勿勾選**將此話機 設為預設網際網路連線。
- 如果未啟用 Microsoft Windows 防火牆,請勿勾選開啟此連線的 網際網路連線防火牆。
- 注意:您可能需要關閉電腦的 Proxy 伺服器設定,以讓數據機連線存取 網際網路。若要關閉這些設定,請 開啟您的網頁瀏覽器,然後選擇功 能表 <sup>&</sup>gt; 工具 <sup>&</sup>gt; 網際網路選項 <sup>&</sup>gt; 連線 > 設定 > Proxy 伺服器,然後取消選 擇這個連線使用 Proxy 伺服器)。

### 中斷數據機連線

若要中斷數據機連線,您必須在電話和 話機上執行一些步驟。在電腦上:

- **1** 前往工作列,然後在 「網路連線」 圖示上按一下滑鼠右鍵。
- **2** 選擇中斷連線。

您的電腦便會中斷數據機連線。

在話機上,若要使話機回到 USB 連線 的 ActiveSync 模式,請按開始 > 設定 > 連線 <sup>&</sup>gt; USB 裝置類型 <sup>&</sup>gt; ActiveSync。

注意:不使用數據機連線時,您必須重 新啟動電腦的 Proxy 設定。請洽詢您的 網際網路服務供應商。

\* 指出網絡或與申請服務有關的功能

# 網頁瀏覽器 \*

您可以使用瀏覽器搜尋並檢視網頁。 **尋找功能:** 按開始 > Opera

顯示您的瀏覽器首頁

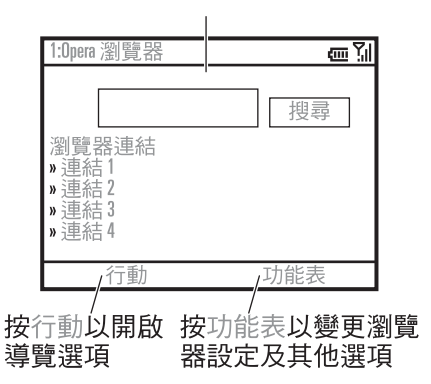

注意:此瀏覽器不支援所有網頁檔案格 式。

- 若要轉至網頁,請按行動 <sup>&</sup>gt; 前 往。輸入位址,然後按確定。
- 若要前往網頁中的連結,請使用 *瀏覽鍵* · b · 反白連線, 然後按*中央* 選擇鍵 s。
- 若要變更連線選項,請按功能 表 <sup>&</sup>gt; 工具 <sup>&</sup>gt; 設定 <sup>&</sup>gt; 連線。
- 若要顯示/隱藏圖片,請按功能 表 <sup>&</sup>gt; 顯示 <sup>&</sup>gt; 載入圖片。
- 若要新增網址到我的最愛中,請 開啟網頁,然後按行動 <sup>&</sup>gt; 將此頁 加入書籤。
- 提示:完成所有設定了嗎? 完成瀏覽器 的設定時,請按功能表 <sup>&</sup>gt; 退出以關閉瀏 覽器並節省電池耗電。
- \* 指出網絡或與申請服務有關的功能

#### **62**連線

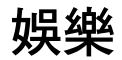

# 拍照和傳送照片

### 按 圖 開啟相機取景器:

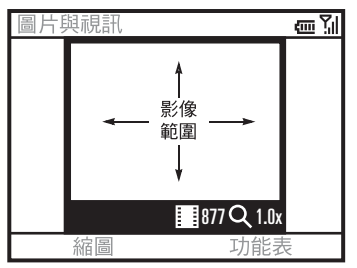

- **提示:**在相機取景器中,按功能表可調 整模式、亮度、解析度、顯示比例、白 平衡和閃光燈等圖片設定。
- **1**將相機鏡頭對準要拍攝的景物。
- 2 按 **圙** 或*中央選擇鍵 ·*●· 拍攝照片。 本話機可儲存圖片,並將圖片顯示 在取景器中。
- **3** 關閉取景器或開啟相機選項選單。 若要關閉取景器,請按 2 。 您可以 按開始 <sup>&</sup>gt; 圖片與視訊來查看儲存的 圖片。

若要查看其他相機選項,請按功能 表:

- 若要刪除相片並回到作用中的取 景器,請按刪除。
- 若要將相片附在多媒體訊息中傳 送,請選擇傳送 <sup>&</sup>gt; MMS。
- 若要以電子郵件傳送照片,請選 擇傳送 >< 電子郵件帳號 <sup>&</sup>gt;。

#### 娛樂 **63**

- 若要使用藍牙無線連線傳送相片, 請選擇以藍牙功能傳送。
- 若要使用圖片作為首頁畫面,請 選擇用做為主畫面。
- 若要編輯圖片,請選擇編輯。
- 若要檢視影像內容,例如檔名等, 請選擇內容。
- 若要檢視圖片選項,請選擇選項。

注意:若要查看您儲存的圖片,請按開 始 > 圖片與視訊。選擇要檢視的圖片, 然後按檢視。

提示:若要檢視預設圖片資料夾以外的 資料夾中的圖片,包括外部記憶卡中的 圖片,請按開始 <sup>&</sup>gt; 圖片與視訊,再按功 能表 > 資料夾,然後選擇內有已儲存圖 片的資料夾。

# 自拍

- **1**按 圖 啟動相機。
- **2**按功能表 <sup>&</sup>gt; 模式 <sup>&</sup>gt; 自拍計時器。
- **3**按 圖 啟動 5 秒延遲。
- **4**將相機鏡頭對準自己。
- **5** 聽到相機的快門聲時,表示話機已 拍攝照片並將照片顯示在取景器中。

### 圖片選項

在圖片選項中,按功能表 <sup>&</sup>gt; 選項以開啟 圖片選項選單。這個選單可包含下列選 項:

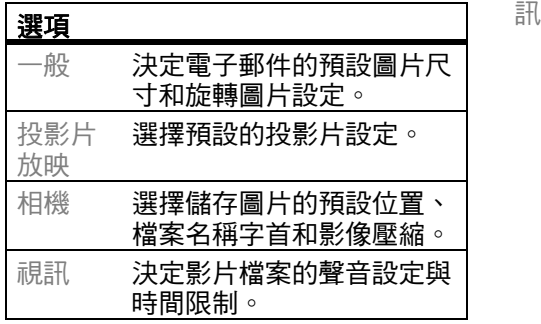

# 錄製並播放影片

錄製影片檔

**尋找功能:按 圖,然後按功能表 > 視** 

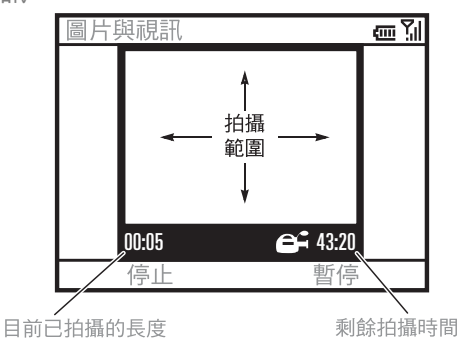

提示:在影片取景器中,按功能表可調 整**亮度、品質和白平衡**等影片設定。

**1**將相機鏡頭對準要拍攝的景物。

- **2**按 圙 或*中央選擇鍵*  ∲ 拍攝影片。 取景器會顯示正在拍攝的影片。
- **3**按停止可結束錄影,按暫停可暫時 停止錄影,按繼續則可繼續錄影。

注意:影片會自動儲存在話機中。 若要查看影片,請按開始 <sup>&</sup>gt; 圖片與 視訊。選擇要觀賞的影片,然後按 播放或*中央選擇鍵*  ◆ 。

#### 提示:若要觀賞預設影片資料夾以外的 資料夾中的影片,包括外部記憶卡中的 影片,請按開始 <sup>&</sup>gt; 圖片與視訊,再按 功能表 > 資料夾,然後選擇內含已儲存 影片的資料夾。

## 影片選項

在影片取景器中,按功能表 <sup>&</sup>gt; 選項可開 啟影片選項選單:

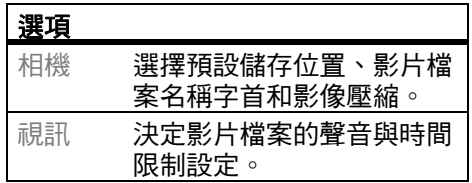

注**意:**此選單亦提供一般和投影片放映 選項,但這些選項僅限使用於圖片檔 案。

## 播放影片

如需有關播放影片和 Windows Media Player 功能的詳細資訊,請參閱*快速指* 南。

尋找功能:按開始 > 圖片與視訊 > *影片* 檔 <sup>&</sup>gt; 播放

影片檔可在 Windows Media Player 中 播放。

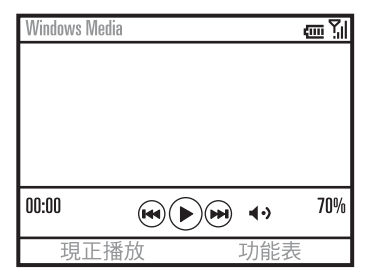

提示:若要以全螢幕模式播放影片,請 按功能表 <sup>&</sup>gt; 全螢幕。全螢幕模式可能無 法播放以低解析度錄製的影片。

若在觀賞影片期間有來電,請影片會暫 停並出現來電提示。您可以選擇接聽或 忽略來電。若要繼續觀賞影片,請選擇 播放選項。

### 影片播放選項

在影片播放視窗中,按功能表 > 選項可 開啟影片播放選單。這個選單可包含下 列選項:

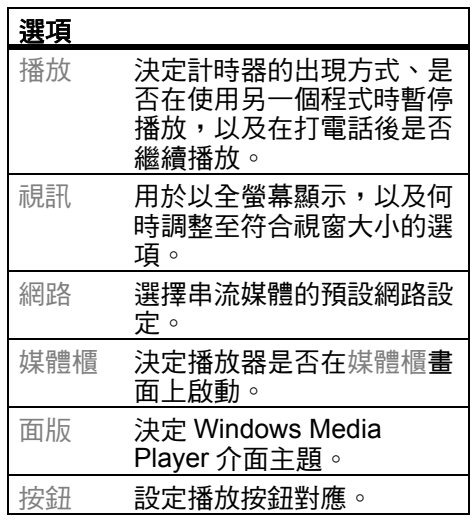

娛樂 **67**

# 其他功能

注意:若要從首頁畫面中開啟主選單, 請按開始。往下按*導覽鍵、*o 捲動選單 選項的頁面。若要選擇選單選項,請按 中央選擇鍵 ◆ 。

進階通話功能 \*

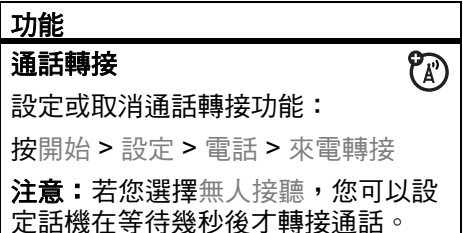

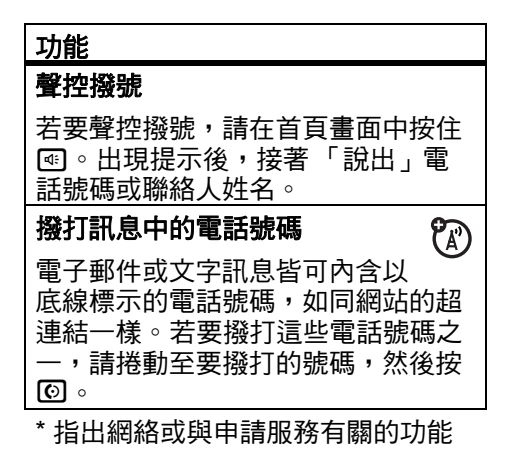

#### **68**其他功能 - 進階通話功能 \*

# 聯絡人

若要儲存和撥打電話給聯絡人,請參閱 第 [22](#page-23-0) 頁。

### 功能

### 搜尋聯絡人

輸入聯絡人姓名的前幾個字母。話機 即可搜尋整份的聯絡人清單並顯示名 稱。

### 編輯聯絡人

按開始 > 聯絡人, 捲動至聯絡人, 然 後按功能表 <sup>&</sup>gt; 編輯

# <span id="page-70-0"></span>設定聯絡人的來電鈴聲

注意:您無法儲存供 SIM 卡中聯絡人 使用的來電鈴聲。

若要依鈴聲輕易分辨出來電者,您可 以指定自訂的鈴聲給每個聯絡人。 按開始 > 聯絡人,捲動至聯絡人,然

後按功能表 <sup>&</sup>gt; 編輯 <sup>&</sup>gt; 自訂來電鈴聲

#### 功能

### 為聯絡人設定來電圖片

注意:您無法儲存供 SIM 卡中聯絡人 使用的來電圖片。 指定收到某電話簿項目的來電時話機 所顯示的相片或圖片:

按開始 > 聯絡人, 搭動至聯絡人, 然 後按功能表 <sup>&</sup>gt; 編輯 > 圖片

選擇圖片,或選擇相機為聯絡人拍攝 新的圖片。

提示:想移除來電圖片嗎? 請按開始 **> 聯絡人,捲動至聯絡人,再按**功能 表 > 編輯,然後按功能表 > 移除圖片

# 設定聯絡人的類別

注意:您無法儲存供 SIM 卡中聯絡人 使用的類別。

按開始 > 聯絡人, 搭動至聯絡人, 然 後按功能表 <sup>&</sup>gt; 編輯 <sup>&</sup>gt; 類別

#### 設定類別畫面

閱第 [70](#page-71-0) 頁。

按開始 <sup>&</sup>gt; 聯絡人,然後按功能表 <sup>&</sup>gt; 篩 選

### <span id="page-71-0"></span>傳送至另一個裝置

使用藍牙連線傳送聯絡人到另一部話 機、電腦或裝置上:

按開始 > 聯絡人, 捲動至聯絡人, 然 後按功能表 <sup>&</sup>gt; 以藍牙功能傳送

必要時,本話機會要求您開啟藍牙電 源。本話機搜尋藍牙裝置。選擇想要 使用的裝置,然後按中央選擇鍵 s。 傳輸完成時,話機會通知您。 如需有關藍牙連線的詳細資訊,請參

# 個人化設定

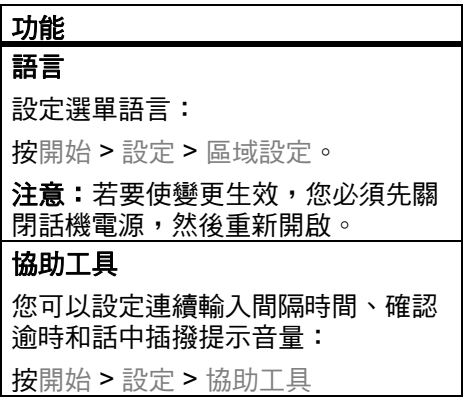

#### **70**其他功能 - 個人化設定
#### 功能

### 鈴聲音量

按開始 <sup>&</sup>gt; 設定 <sup>&</sup>gt; 操作模式

將所需的操作模式反白,然後按功能 表 <sup>&</sup>gt; 編輯

在響鈴音量下,往左或往右按瀏覽 *鍵 心* 可調整該操作模式的音量。 捷徑:在首頁畫面中,按住話機右側 的*返回鍵* (請參閣第[2](#page-3-0)百)顯示鈴聲 音量,然後按*側面捲動鍵* 調整音量。 提示:您可以在有來電時立刻消除鈴 聲,只要按下側面捲動鍵 即可關閉鈴 聲。

### 功能

### 聲音

如要變更鈴聲、提醒、新簡訊、鬧鐘 或按鍵控制的預設聲音:

按開始 <sup>&</sup>gt; 設定 <sup>&</sup>gt; 聲音

注意:使用靜音操作模式時,對清些 提示設定所作的變更將沒有任何效 用。

#### 鬧鈴

按開始 <sup>&</sup>gt; 設定 <sup>&</sup>gt; 時鐘與鬧鐘 <sup>&</sup>gt; 鬧鐘

**提示:**要變更或設定鬧鈴提示嗎? 按 開始 <sup>&</sup>gt; 設定 <sup>&</sup>gt; 聲音 <sup>&</sup>gt; 鬧鐘

## 擁有者資訊

輸入並檢查您的資訊是很好的觀念。 輸入這些資訊將可幫助撿到您話機的 人將話機送回給您:

按開始 <sup>&</sup>gt; 設定 <sup>&</sup>gt; 我的資訊

### 其他功能 - 個人化設定 **71**

#### 功能

#### 回復設定

如要讓話機回復原始設定:按開始 > 系統工具 <sup>&</sup>gt; 回復設定

預設的主要重設密碼為 000000 (6 個 0)。

回復設定並不會重設解鎖密碼、安全 密碼和累積通話時間計時器。

## 清除資料

小心:清除資料會刪除所有您儲存在 話機記憶體的資料,不論是輸入的資 料(包括電話簿和行事曆事件)或下 載的內容 (包括相片和聲音 )。資料 清除後便無法復原。

按開始 <sup>&</sup>gt; 系統工具 <sup>&</sup>gt; 清除資料

# 通話時間 \*

自連接網路供應商的那一刻開始計算, 直到您按 O 結束通話為止,期間所花 的時間稱之為網路連接時間。忙線訊號 和響鈴時間也包括在內。

可重設式計時器所計算出來的網路連接 時間不一定等於服務供應商向您收取費 用的時間。有關收費的相關資訊,請直 接洽詢您的服務供應商。

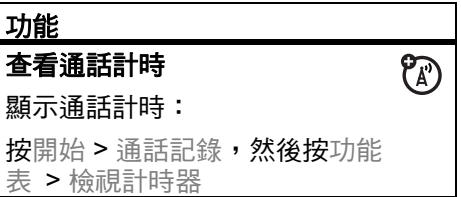

#### 重設通話計時

如要將累積通話時間計時器以外的所 有通話計時器歸零 ( 0): 按開始 > 通話記錄,再按功能表 > 檢 視計時器,**然後按**功能表 > 重設計時 器

\* 指出網絡或與申請服務有關的功能

# 免持聽筒

注意:行車時使用無線電話可能會導致 分心。若無法專心駕駛,請停止話機通 話。此外,某些地區可能禁止或限制使 用無線裝置及其配件,使用此類產品 時,切記遵守相關法律與條例。

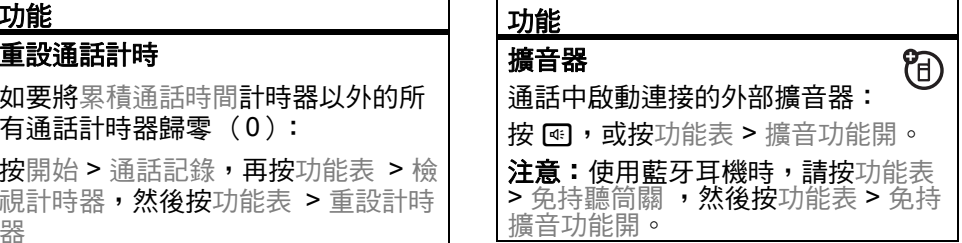

# 行事曆

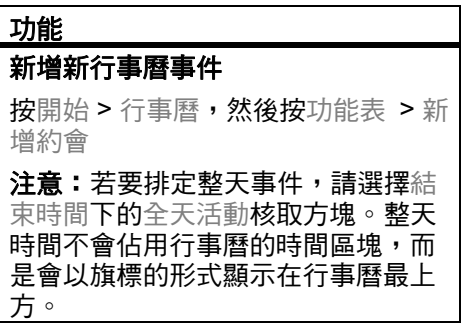

#### 功能

### 檢視行事曆事件

按開始 <sup>&</sup>gt; 行事曆開啟今天的行事件。

- 若要查看今天之前或之後的日 期,請往左或往右按*導覽* 鍵 S。
- 若要快速查看指定日期,請按 功能表 <sup>&</sup>gt; 移至日期。
- 若要查看整星期的事件,請按 週。

捷徑:今天的事件會出現在首頁畫面 上。若要查看事件內容,請捲動至事 件,然後按中央選擇鍵 s。

### 行事曆事件提醒

工作和行事曆項目的預設提醒時間為 15 分鐘。如要變更此預設值:

按開始 <sup>&</sup>gt; 行事曆,然後按功能表 <sup>&</sup>gt; 工 具 <sup>&</sup>gt; 選項 <sup>&</sup>gt; 設定提醒

### 傳送行事曆事件到另一個裝置 使用藍牙傳送行事曆事件到另一部話 機、電腦或裝置上: 從行事曆項目上,按功能表 <sup>&</sup>gt; 以藍牙 功能傳送。 選擇要傳送項目的裝置。 如需有關藍牙連線的詳細資訊,請參 閱第 [70](#page-71-0) 頁。 回應會議邀請 您可以依照在電腦 Outlook 中使用的 類似方法來接收和回應話機上的會議 邀請。 按開始 > 訊息中心 > *( 電子郵件帳* 功能

號) <sup>&</sup>gt; 會議邀請

按接受或功能表 <sup>&</sup>gt; 拒絕或暫定

**74**其他功能 - 行事曆 計算機

# 功能 計算機 按開始 <sup>&</sup>gt; 附屬應用程式 <sup>&</sup>gt; 小算盤

安全性

### 功能 管理憑證 啟用或停用儲存在話機的網際網 路存取憑證: 按開始 <sup>&</sup>gt; 設定 <sup>&</sup>gt;其他 <sup>&</sup>gt;安全性 <sup>&</sup>gt; 憑證

下載檔案或分享資訊時,憑證可用來 驗證網站的身分和安全程度。

# 話機資料

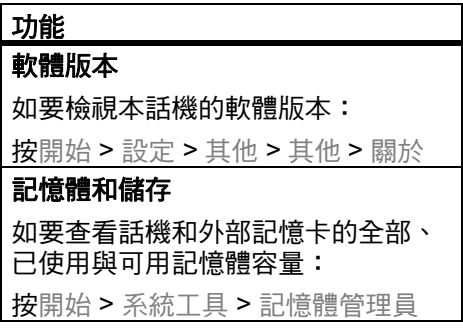

# 媒體與遊戲

 $\mathcal{C}_A$ 

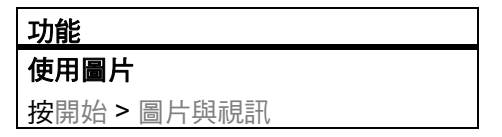

#### 功能

### 使用聲音

管理鈴聲和您創作或下載的音樂:

請按開始 <sup>&</sup>gt; Windows Media

如需有關 Windows Media 的詳細資 訊,請參閱*快涑指南*。

# 使用影片檔

按開始 <sup>&</sup>gt; 圖片與視訊

如需有關 Windows Media 的詳細資 訊,請參閱*快速指南*。

### 使用本話機玩遊戲

按開始 <sup>&</sup>gt; 遊戲

### <span id="page-77-0"></span>啟動網頁瀏覽器

?ි

按開始 <sup>&</sup>gt; Opera

如需有關 Internet Explorer Mobile 的 詳細資訊,請參閱第 [76](#page-77-0) 頁。

### 功能關閉網頁瀏覽器 在瀏覽器中,按功能表 <sup>&</sup>gt; 退出。 從網頁下載物件 ?ි 從網頁下載圖片、音樂或話機主 題:將檔案反白,按中央選擇鍵 s, 然後按儲存。 從網頁下載圖片或其他物件:將項目 反白,並按下功能表,然後選擇選 項,例如儲存影像等。 管理媒體檔案 若要在話機或外部記憶卡上檢視、複 製、刪除、重新命名或移動檔案和資 料夾: 按開始 <sup>&</sup>gt; 檔案管理員

**76**其他功能 - 媒體與遊戲

#### 本行動電話符合國際標準有關電磁波輻 射的標準

您的行動電話是無線電傳輸和接收器,發出 與接收的無線電波規定在國際指引所建議的 範圍之內。這些指引由獨立的科學組織 ICNIRP 研究和訂定,而且包括安全差異條 件,以確保任何年齡與不同健康情況的人士 均受到保護。

指引使用的量度單位為電磁波能量指定吸收 比率 (SAR)。ICNIRP 為大眾設定的行動 電話 SAR 上限為 2 W/kg。本話機接受測試 時的最大 SAR 值為 0.74 W/kg。<sup>1</sup> 由於行動 電話提供多項功能,使用者能夠以不同位置 使用話機 (本使用者手冊講及的隨身佩帶 使用便是一例)。<sup>2</sup> 隨身佩帶話機使用時, 測試到最大 SAR 值為 0.59W/kg。<sup>1</sup>

SAR 值是在話機使用最強傳輸能量時所測 試出來的,所以本話機操作時的實際 SAR 值會比上面指出的值低。這是因為話機的能 量等級會自動調整,確保話機只使用足以連 接網路的最低能量。各款話機和在不同位置 使用話機的 SAR 值可能會不同,但是均符 合政府對人體暴露在無線電波的安全要求。 請注意,本產品的改良可能會使往後相同型 號產品的 SAR 值改變;無論如何,產品均 符合指引的規範。

世界衛生組織指出,現時的科學資訊並未指 明使用行動設備須要做任何特別的預防措 施。世衛特別提到,如果要減少身體吸收無 線電波,您可以限定使用話機的通話時間, 或使用 「免持」設備使行動電話無須接近 頭部和身體。您可以在世界衛生組織網站取 得更多資訊。(http://www.who.int/emf) 或 Motorola, Inc. 網站

(http://www.motorola.com/rfhealth)

- 1. 測試乃根據國際測試指引指示而行。此限 制包括重大的安全差異條件,為大眾提供 額外保護,並且顧及測量時發生的任何變 化。其他相關資訊包括摩托羅拉對本產品 的測試協定、評估程序,以及測量時無法 確定的變動範圍。
- 2. 請參閱安全性與一般資訊以取得隨身佩帶 操作的資訊。

# 世界衛生組織 (WHO) 所發布的相關訊息

現時的科學資料並無指明在行動電話的使用 上所需採取之預防措施。如您有疑慮,可以 藉著限制您自己或您的孩子使用行動電話之 通話時間長度,或使用免持聽筒,使頭部或 身體遠離行動電話,以限制您或您的孩子暴 露於射頻之程度。

資料來源:世界衛生組織概要說明書 193

更多詳細資訊,請到:

http://www.who.int./peh-emf

貴用戶已取得來自一或多個第三方授權廠商 (下 稱 「授權廠商」)且包含摩托羅拉公司 (下稱 「摩托羅拉」)授權軟體的裝置 置」),得依個別合約使用於貴用戶與無線電信服 務供應商 (下稱 「行動服務供應商」)之間的無 線網路服務。 「授權廠商」提供的安裝軟體產品 與相關媒體、印刷品和「線上」或電子文件 稱 「軟體」)均受國際智慧財產權法律和條約所 保護。 「軟體」是指包括已安裝在 「裝置」上的 (下稱「裝置軟體」)以及包含在裝置隨附<br>t中的「授權廠商」軟體(下稱「卓面軟 光碟片中的「授權廠商」軟體(下稱「 體」)。

「軟體」係經授權 (而非銷售)而取得。保留所 有權利。

若貴用戶不同意本使用者授權合約 (下稱 「授權 合約」),請勿使用本裝置或複製軟體。請立刻聯 絡摩托羅拉有關退回尚未使用的裝置與退費之指 示。任何軟體的使用,包括但不限於在本裝置上 使用,將形同貴用戶同意本 「授權合約」(或追 認先前之同意)。

1. 軟體授權許可。本 「授權合約」授予貴用戶下 列權限:

1.1. 裝置軟體。貴用戶得使用安裝在 「裝置」 (包括安裝在 「裝置」中的可卸除式媒體)上的 。若未由適當 「 行動服務供應商 」 建立或保留適當帳號,或若 「行動服務供應商」 的網路設備未作用或經設定用以搭配 「裝置」軟 體運作,則 「裝置軟體」的所有或特定部分可能 無法使用。

1.2. 桌面軟體。若貴用戶的 「裝置」隨附 「桌面 軟體」,貴用戶得在一 (1)或多台電腦上使用 「桌面軟體」,已與包含相容版本 「裝置」軟體 的一 (1) 或多個運算裝置交換資訊。關於句含 在 「桌面軟體」中的其他軟體組件,貴用戶僅限 依據此類組件的書面或線上使用者授權合約中之 條款安裝和使用此類組件。若無 「桌面軟體」特 定組件的使用者授權合約,貴用戶得安裝並僅限 在 「裝置」或使用 「裝置」的一台電腦上使用一 份此類組件。

1.3. 備份拷貝。若摩托羅拉並未隨「裝置」附上 乙份 「裝置軟體」之備份拷貝,貴用戶得製作乙 份 「軟體產品」之備份拷貝。備份拷貝僅可作為 存檔之用。

1.4. Microsoft Windows ® 2003。若貴用戶的裝置 未隨附 Microsoft Outlook ® 2002,下列條款適用 於 Microsoft Outlook ® 2002 之使用: (1)無論 線上 「授權合約」之 「軟體安裝與使用」一節中 包含哪些資訊,貴用戶得在一 (1)台要使用的 電腦上安裝一(1)份 Microsoft Outlook® 2002 的拷貝,以使用、交換資料、共用資料以及和 「裝置」互動,且(2)Microsoft Outlook® 2002 的 「授權合約」係介於摩托羅拉與最終使 用者之間的合約,而非 PC 製造商與最終使用者 之間的合約。

2. 語音/手寫辨識。若 「軟體」包括語音及/或 手寫辨識組件,貴用戶應理解,語音與手寫辨識 本係供統計程序使用、程序中本會有辨識錯誤, 以及處理這類錯誤和監視辨識程序與修正所有錯 誤係貴用戶之責任。 摩托羅拉、其關係企業 公司或供應商對於語音和手寫辨識程序之錯誤所 衍生的任何損壞概不擔負任何責任。

3. 還原工程、解編和反向組譯之限制規定。貴用 戶不得對 「軟體」進行還原工程 (reverse engineer)、解編(decompile)或反向組譯 (disassemble),但所適用之準據法明文禁止為 此種限制者不在此限。

4. 單一 「裝置」。「裝置軟體」和「裝置」係被<br>當作單一之整合產品而經授權使用。 「裝置軟 當作單一之整合產品而經授權使用。 體」僅能與 「裝置」一併使用,不論是否係安裝 在可卸除式媒體上的 「裝置軟體」。

5. 單一 「授權合約」。 「裝置」的軟體套件可能 包含本 「授權合約」的多個版本,例如翻譯及/ 或多個媒體版本 (例如在使用者說明文件和軟體 中)。即使貴用戶取得多個版本的 「授權合約」, 貴用戶仍僅被授權使用一 (1)份 「裝置軟體」。 6. 出租。貴用戶不得將 「軟體」出租予他人。 7. 軟體之移轉。若未得到 「行動服務供應商」的 適當許可,貴用戶不得永久移轉依與 「裝置軟 體」或 「桌面軟體」有關的本 「授權合約」之規 定所享有的一切權利。若 「行動服務供應商」許 可此類移轉,貴用戶得永久移轉依僅作為銷售或 「裝置」移轉的一部分之本 「授權合約」規定所 享有之一切權利,惟貴用戶不得保留任何拷貝、 所有 「軟體」(包括所有組件、媒介物、書面資 ·<br>料、任何升級版、本 「授權合約」以及任何 品證明書」(Certificate(s) of Authenticity)), 亦 須一併移轉,同時,受讓人同意以本 「授權合 約」規定之條件者為限。若 「軟體」為升級版, 則移轉應包括 「軟體」之所有先前版本。 8. 終止。若貴用戶未能遵行本 「授權合約」所規

定之條件,則在摩托羅拉、授權廠商及其關係企 業和子公司所享有之其他權利不受影響下,摩托 羅拉、授權廠商及其關係企業和子公司得終止本 「授權合約」。屆時貴用戶必須銷毀所有 「軟體」 之拷貝及其所有組件。

9. 安全性更新。 「軟體」可能包括數位版權管理 技術。若 「軟體」內包含數位版權管理技術,內 容供應商得使用包含在 「軟體」內的數位版權管 理技術 (「授權廠商 DRM」)保護其內容 (「安 全內容」)的完整性,藉以保護包括版權的智慧 財產權免遭盜用。此類安全內容 (「安全內容擁 有者」)得於任何時候要求授權廠商或其子公司 或關係企業提供可能影響貴用戶透過運用授權廠 商 DRM 的授權廠商軟體或第三方應用程式,而 複製、顯示及/或播放安全內容的功能之 「軟 體」授權廠商 DRM 組件的安全性相關更新 ,<br>安全性更新」)貴用戶同意,若貴用戶選擇從<br>祭網路下載可讓貴用戶使用「 安全內容 」的授 網際網路下載可讓貴用戶使用 權,則授權廠商及其子公司或關係企業得結合此 類授權與「安全內容擁有者」要求授權廠商及其 子公司或關係企業散布的 「安全性更新」下載至 貴用戶的 「裝置」上。 授權廠商及其子公司或關 係企業將不會透過下載這類 「安全性更新」從貴 用戶的 「裝置」上取得任何個人身分資料或任何 其他資訊。

10. 資料使用之同意。貴用戶同意授權廠商及其 關係企業和子公司得收集和使用作為 「軟體」相 關產品支援服務之一部分的任何方法取得的技術 資訊。 僅限由授權廠商、其子公司和關係企業使 用此等資訊改良產品或為貴用戶提供客製化的服 務或技術。 授權廠商、其關係企業和子公司可對 其他方公布這些資訊,但不得採以識別個人身分 之形式。

11. 網際網路遊戲/更新功能。若 「軟體」提供 且貴用戶選擇使用 「軟體」內的網際網路遊戲或 更新功能,則必須使用特定系統、硬體或軟體資 訊執行該功能。使用這些功能即代表貴客戶明確 同意授予授權廠商及其子公司和關係企業及/或 其指定代理商僅得使用此資訊改善其產品或為貴 用戶提供客製化服務或技術。 授權廠商、其子公 司和關係企業可對其他方公布這些資訊,但不得 採以識別個人身分之形式。

12. 網際網路服務組件。 「軟體」得包含啟用與 幫助使用特定以網際網路為基礎的服務之組件。 貴用戶認知並同意授權廠商、其關係企業和子公 司得自動檢查貴用戶正在使用的 「軟體」的版本 及/或其組件,並得提供可能自動下載至貴用戶 的裝置的升級或補充資料。

13. 連結至第三方網站。 「軟體」得提供貴用戶 透過使用 「軟體」連結至第三方網站的功能。 第 三方網站 「並非」受摩托羅拉、授權廠商或其關 係企業或子公司管轄。摩托羅拉、授權廠商或其 關係企業或子公司對於 (1)第三方網站、第三 方網站中的任何連結,或第三方網站的任何變更 或更新的內容,或 (2)自任何第三方網站接收 的網路廣播或任何其他形式的傳輸內容,概不擔 負任何責任。若 「軟體」提供至第三方網站的連 結,該類連結僅係因方便之因素而提供予貴用 戶,且任何連結的內容並非暗示摩托羅拉、授權 廠商或其關係企業或子公司對第三方網站內容之 擔保。

14. 其他軟體、服務。在貴用戶取得 「軟體」的 初始拷貝後,「軟體」得允許摩托羅拉、授權廠 商、其關係企業或子公司提供 「軟體」更新、補 充、附加組件或 「軟體」的網際網路服務組件給 貴用戶 (「補充組件」)。

14.1. 若摩托羅拉、其子公司或關係企業提供補充 組件給貴用戶,但補充組件並未隨附 「授權合 約」條款,則該補充組件應適用本 「授權合約」 的條款。

14.2. 若授權廠商或其關係企業或子公司提供 「補充組件」,但未隨附任何其他 「授權合約」 條款,則應適用本 「授權合約」之條款,惟提供 「補充組件」的授權廠商或其關係企業或子公司 應為 「補充組件」的授權者。

14.3. 摩托羅拉公司、授權廠商和其關係企業與子 公司保護中斷任何提供給貴用戶的網際網路服 務,或透過 「軟體」使用的服務之權利。

15. 升級與復原媒體。

15.1. 裝置軟體。若 「裝置軟體」由摩托羅拉及 其子公司或關係企業以 「裝置」外的媒體提供, 例如 ROM 晶片、光碟片、網頁下載或任何其他 方法,貴用戶得依本 「授權條約」的 「軟體授權 許可」部分將一份這類 「裝置軟體」的拷貝安裝 在 「裝置」上,作為現有 「裝置軟體」的替用拷 貝。

15.2. 桌面軟體。若 「裝置軟體」由摩托羅拉及 其子公司或關係企業以 「裝置」外的光碟片或透 過網頁下載或其他方法提供,並標示有 「僅供升 級用途使用」或 「僅供復原用途使用」,貴用戶 得在用於與 「裝置」交換資料的電腦上安裝一份 這類軟體的拷貝,作為現有 「桌面軟體」組件的 替用拷貝。

16. 版權。所有與 「軟體」(包括但不限於整合 在 「軟體」內的影像、相片、動畫、影片、音 效、音樂、文字和 「Applet」)、內附書面資料, 以及任何 「軟體」拷貝有關之智慧財產,均屬摩 托羅拉、授權廠商及/或其關係企業、子公司或<br>供應商所有。貴用戶不得複製「軟體」隨附的書 供應商所有。貴用戶不得複製 面資料。所有與經由使用 「軟體」取得的內容有 關之所有權及著作權,均屬其各所屬擁有者的財 ,且受到適用著作權法或其他智慧財產權法與 條約的保護。本 「授權合約」並未授予貴用戶使 用這類內容的權利。摩托羅拉、授權廠商及其關 係企業、子公司和供應商保留所有未依本 「授權 合約」特地說明的權利。

17. 出口限制。貴用戶同意 「軟體」受美國出口<br>法律管轄。貴用戶同意遵守適用於 「軟體」的所 法律管轄。貴用戶同意遵守適用於 有國際和國內法律,包括美國商務部出口管理局 和美國與其他政府規定的最終使用者、最終使用 與目的地限制。

18. 產品支援。 「軟體」的產品支援 「並非」由 授權廠商、其母公司、關係企業或子公司所提 供。

19. 無特定損害賠償責任。除法律明文禁止外, 摩托羅拉、授權廠商與其關係企業和子公司對於 任何因使用或執行 「軟體」衍生的任何間接、特 殊、連帶或意外損壞概不擔負任何責任。不論是 否救濟方法未達重要目的,本限制條文均仍適 用。

20. 欲查閱與貴用戶所在司法管轄區有關之有限 瑕疵責任擔保及特別規定,請參見本封套內或與 「軟體產品」書面資料一併提供予貴用戶之瑕疵 責任擔保手冊。

#### 注意:

- **1** 為不同市場提供的行動電話,其輸入方 法的種類可能不同。
- **2** 本使用方法所用的圖示、對應表及簡例 ( 包括:按鍵形狀、螢幕上所出現的聯 想字及對應鍵功能 ) ,因配合行動電話 整體造型及螢幕大小規格,可能在各款 手機上稍有不同。

您的這部摩托羅拉行動電話裡面設計了中文 按鍵輸入法。可以用行動電話的標準鍵盤簡 便、快捷地輸入中文、英文、數字、標點以 及各種符號。

目錄

- 哪裡用到中文輸入 ?
- 怎樣使用中文按鍵輸入法
- 切換輸入方法
- 筆劃輸入法
- 注音輸入法
- 拼音輸入法
- 符號輸入法
- 電話簿搜尋方法
- 百家姓筆畫輸入對照表

# 哪裡用到中文輸入?

您會在以下這些情況,使用到中文按鍵輸入 法:

- 加入或修改電話簿項目 (包括儲存在 話機及 SIM/USIM 卡上)中的中文名 稱及電話號碼。
- 查詢電話簿中的中文名稱及電話號 碼。
- 編輯中文訊息。

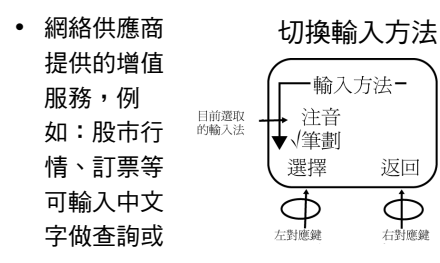

確認的服務功能。

- WAP 網頁瀏覽時有時會須要輸入中 文字做查詢或確認。
- 中文個性化顯示,例如開機問候語等
- 行事曆,備忘記事等

中文按鍵輸入法提供便捷的方法輸入文字, 包括:

- 注音輸入法,又稱為ㄅ��ㄇㄈ輸入 法,使用 37 個注音符號。
- 拼音輸入法,又稱為羅馬拼音輸入 法,使用 26 個英文字 A,B,C,D, …X, Y, Z。
- 筆劃輸入法,將中文字拆解為九個基 本筆劃:豎折、點、橫折 / 橫撇、 撇、豎、捺、右折勾、橫 / 提、左折 勾。
- 符號

這些智能輸入法應用文字學和統計學的原 理,在行動電話按鍵上用最簡單的方法、最 少次數的按鍵,在最短的時間內完成文字輸 入。

# *怎樣使用中文按鍵輸入法*?

進入可以輸入或修改中文功能時 (例如: 電話簿、訊息功能…等等), 螢幕上 會出現一個 " | " 符號, 稱為游標, 這是可 以進行輸入的提示。

### 切換輸入方法

這時可以按「 目錄 」 鍵 > 輸入設定,再進入 需要的輸入設定選擇,然後按 ▼ (向下 )、 ▲ (向上)鍵顯示各種輸入法,按「選 擇」確認,選定的輸入方法前會顯示「✓」, 再按 「返回」回到編輯狀態,在進行編輯的 過程中可以隨時按 「目錄」鍵再進行切換輸 入方法步驟。

## 輸入按鍵

- 注音鍵盤 ∢ 架 鍵盤配置採  $(4G_{2z}^{AB})$ 用 「母音與  $17<sup>PL#</sup>$  $-8$ <sup>T/T</sup><sub>x</sub><sub>1</sub> 子音混合配 置法」,每 一按鍵都有 \*按鍵形狀以話機 實際為準母音與子 音。「母音
	- 與子音混合配置法」的好處是迅速。 採用 「 母音與子音混合配置法 」 時, 由於每一按鍵上已經有可組合成字的 母音與子音,所以同一個鍵已有兩種 到四種 「類似音字」的組合,所以當 連續按下任意兩個按鍵時,可產生多 達六種到八種 「類似音字」的組合。

**•** 筆劃鍵盤

在電腦上的字形輸入法,由於按鍵較

多,所以可以與某些部首對應。手機 上只有九個鍵,所以只能將所有的字 拆解到一筆一劃。筆劃輸入方法 (Stroke)將所有繁體字與九個基本 筆劃相對應:豎折 (1)、點 (2)、橫 折 / 橫撇 (3)、撇 (4)、豎 (5)、捺 (6)、右折勾 (7)、橫 / 提 (8)、左折勾 (9)。

- 拼音鍵盤 羅馬拼音使用英文字A,B,C,D, …X, Y, Z,鍵盤配置為一般之英文字標準順 序。
- 按鍵 "0" 使用注音和拼音輸入法時,「0」鍵可 以用來選擇聲調,按一下為第一聲、 再按一下為第二聲…依此類推。

**•** 按導覽鍵便可在 文字編輯器中向 上、下、左、右 移動,按 \* 鍵會 輸入一個空格, 按 # 鍵便可切換 輸入方法。

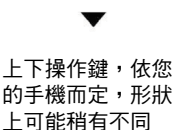

### 輸入畫面

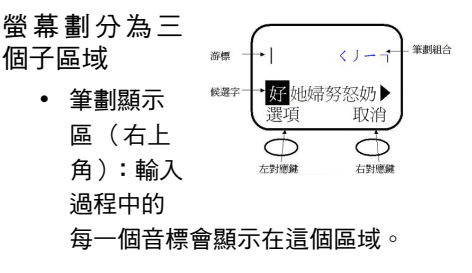

**•** 已輸入文字顯示區:游標停在已輸入 好的文字後,一目瞭然。

**•** 候選文字顯示區: 輸入過程中的 「類似筆劃字」會顯示 在這一行以供選取,稱為候選文字 列。像 「作、任、化、仍、件、份」 都是 丿(4)、│ (5)、丿(4) 的組合,都 是 「類似筆劃字」。

一般覺得筆劃輸入很麻煩,為了解決這個問 題,筆劃輸入過程中,手機程式會提示和預 測您想輸入的字,您不用輸入到最後一個筆 劃就可完成字的輸入。

摩托羅拉筆劃輸入有以下特點

- 手機程式會提示和預測想輸入的字, 不用輸到最後一個筆劃就可完成。
- 手機程式已考慮每個人不同筆順,可 接受不同筆劃順序的輸入。

由於只能將所有的字拆解到九種筆劃,因此 部份筆劃須要包括與其類似的筆劃。

# 筆劃輸入法

**1** 選擇 「筆劃」 輸入法 ( 在進 行編輯的過程 中可以隨時變 換輸入法 )。

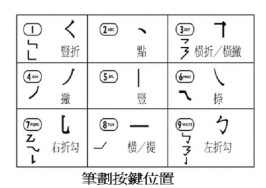

- **2** 一筆一劃輸 入。不過您不用輸入到最後一個筆劃就 可把文字完成。
	- 以輸入 「好」字為例,依續按 〈  $(1)$ ,  $(4)$ ,  $(8)$ ,  $(3)$ ㄅ (9)。
	- 螢幕上逐漸有類似筆劃的字出現,例 如:輸入到「┐」時,這時並未輸入 到最後一個筆劃,類似筆劃字就出現 了 「好、她、婦、努、怒、妮」。
	- 請使用向左 ◆ · 向右 → 來選擇候選 字,然後按 「選擇」。這時選的字就 會出現在螢幕的上方。

- **3** 輸入 「好」字以後 , 在螢幕的下方會出 現 「意、運、看、心、用、像」這些 「聯想字」,可以和您上一個輸入的字組 合成一個詞語。您可以使用向左 ◀、向 右 ▶ 選擇,再按 「選擇 」 即可加入您 所想要用的字。如此類推會相繼出現和 上一個字相關的 「聯想字」,以節省您 的輸入時間。
- **4** 如果您沒有找到您想要的字,或您不需 要那些字,只要繼續按鍵輸入,即可回 到筆劃輸入狀態。

# 易混淆的筆劃與多種筆順 的提供

摩托羅拉手機程式已考慮筆順問題,可接受 不同筆劃順序的輸入。

例如:「木」,筆順是ㄧ (8)、| (5)、*)* (4)、ヽ(2) 或ー(8)、│(5)、│(4)、

**90**摩托羅拉行動電話中文按鍵輸入使用方法

<sup>ㄟ</sup> (6),也就是說在 8-5-4 之後,可輸入 「點」2 或「捺」6。摩托羅拉的手機程式可 接受這兩種不同的筆劃鍵與多種筆順,這樣 的混合使用給用戶許多方便。即使點或捺搞 錯了,仍然可輸入成功。丶(2)和ㄟ(6) 因有其類似筆劃性質,用戶容易混淆,因此 將他們稱為 「易混淆筆劃」。

$$
\begin{array}{l}\n\Box \oplus \quad \ \ \, \stackrel{?}{\mathcal{R}} & \stackrel{?}{\mathcal{R}} \\
\bullet \quad \ \ \, \stackrel{?}{\mathcal{F}} & \stackrel{?}{\mathcal{F}} \\
\bullet \quad \ \ \, \stackrel{?}{\mathcal{F}} \\
\bullet \quad \ \ \, \stackrel{?}{\mathcal{F}} \\
\bullet \quad \ \ \, \stackrel{?}{\mathcal{F}} \\
\bullet \quad \ \ \, \stackrel{?}{\mathcal{F}} \\
\bullet \quad \ \ \, \stackrel{?}{\mathcal{F}} \\
\bullet \quad \ \ \, \stackrel{?}{\mathcal{F}} \\
\bullet \quad \ \ \, \stackrel{?}{\mathcal{F}} \\
\bullet \quad \ \ \, \stackrel{?}{\mathcal{F}} \\
\bullet \quad \ \ \, \stackrel{?}{\mathcal{F}} \\
\bullet \quad \ \ \, \stackrel{?}{\mathcal{F}} \\
\bullet \quad \ \ \, \stackrel{?}{\mathcal{F}} \\
\bullet \quad \ \ \, \stackrel{?}{\mathcal{F}} \\
\bullet \quad \ \ \, \stackrel{?}{\mathcal{F}} \\
\bullet \quad \ \ \, \stackrel{?}{\mathcal{F}} \\
\bullet \quad \ \ \, \stackrel{?}{\mathcal{F}} \\
\bullet \quad \ \ \, \stackrel{?}{\mathcal{F}} \\
\bullet \quad \ \ \, \stackrel{?}{\mathcal{F}} \\
\bullet \quad \ \ \, \stackrel{?}{\mathcal{F}} \\
\bullet \quad \ \ \, \stackrel{?}{\mathcal{F}} \\
\bullet \quad \ \ \, \stackrel{?}{\mathcal{F}} \\
\bullet \quad \ \ \, \stackrel{?}{\mathcal{F}} \\
\bullet \quad \ \ \, \stackrel{?}{\mathcal{F}} \\
\bullet \quad \ \ \, \stackrel{?}{\mathcal{F}} \\
\bullet \quad \ \ \, \stackrel{?}{\mathcal{F}} \\
\bullet \quad \ \ \, \stackrel{?}{\mathcal{F}} \\
\bullet \quad \ \ \, \stackrel{?}{\mathcal{F}} \\
\bullet \quad \ \ \, \stackrel{?}{\mathcal{F}} \\
\bullet \quad \ \ \, \stackrel{?}{\mathcal{F}} \\
\bullet \quad \ \ \, \stackrel{?}{\mathcal{F}} \\
\bullet \quad \
$$

$$
{}^{\mathsf{F}}\mathcal{B} \_ \mathfrak{X} \stackrel{+}{=} \cdot \frac{}{\neg} \frac{}{\neg} \frac{}{\neg
$$

 $(6)$ 

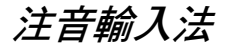

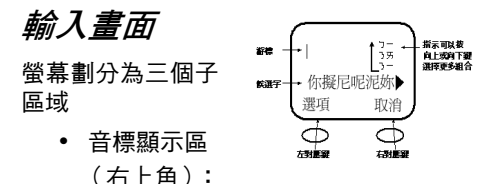

輸入過程中的每一個音標會顯示在這 個區域,可以用 ( 向下 )、 ( 向上 ) 顯 示所有組合音。

- 已輸入文字示區: 游標停在已輸入好的文字後,一目瞭 然。
- 候選文字顯示區: 輸入過程中的 「類似音字」和 「同 音字」顯示在這一行以供選取,稱為 候選文字列。像 「媽、麻、馬、罵」 都是ㄇ與ㄚ的組合,都是 「類似音

字」。而 「馬、螞、碼、瑪」除了是 ㄇ與ㄚ的組合外,都同樣是第三聲, 稱為 「同音字」。

# 注音輸入簡例

**1** 選擇 「注音」輸入 法 ( 在進行編輯的 過程中可以隨時變 換選擇輸入法 )。

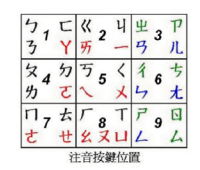

- **2** 依次按下您要輸入 字的注音符號鍵。
- **3**以輸入 「你」字為例,注音是 「 3 ー ▽」。う是用 1 表示, 一是用 2 表示。
	- 按入 「1」然後 「2」。1 ( ㄅ、ㄈ、 ㄋ、ㄚ ) 2 ( ㄍ、ㄐ、ㄧ、ㄞ )。

**•** 螢幕上顯示不同的組合音 ( ㄅㄞ、ㄅ 一、う历、う一),按向下鍵 ▼ 幾 次後,會停留在うー,而發音為うー 的候選字也會跟著出現。

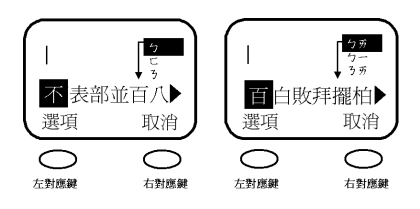

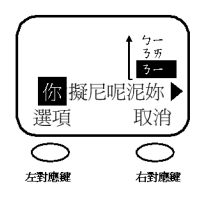

**4** 這時您會發現您所選的注音並沒有聲 調。

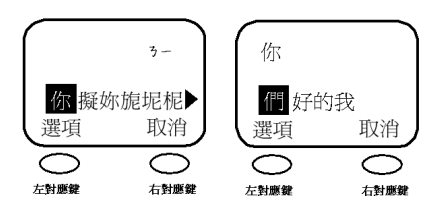

- 您可以看到所有的同音字都會顯示成 一排在螢幕的最底下。
- 如果您想換聲調 , 請按 「0」鍵來換 聲調。會依次出現第一聲、第二聲、 第三聲、第四聲,而相對應的候選字 也會跟著出現。
- 請使用向左< · 向右 ※選擇候選 字,然後按 「選擇」。這時選的字就 會出現在螢幕的上方。

- **5** 輸入 " 你 " 字以後 , 在螢幕的下方會出現 「們、好、的、我」這些 「聯想字」, 可以和您上一個輸入的字組合成一個字 詞。您可以使用向左 、向右 來選 擇聯想字,選好後再按 「選擇」即可加 入您所想要用的字。如此依此類推會相 繼出現和上一個字相關的 「聯想字」, 節省您的輸入時間。
- **6** 如果您沒有找到您的想要的字,或您不 需要那些字詞,只要繼續按鍵輸入,即 可回到注音輸入狀態。

# 拼音輸入法

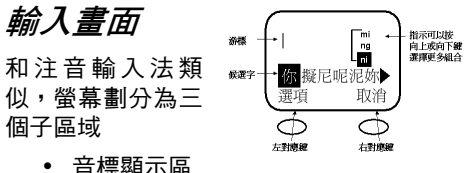

(右上角):

輸入過程中的每一個音標會顯示在這 個區域,可以用 ( 向下 ▼ )、( 向上 ▲ ) 顯示所有組合音。

- 已輸入文字顯示區: 游標停在已輸入好的文字後,一目瞭 然。
- 候選文字顯示 區:

輸入過程中的 「類似音字」和 「同音字」顯示 在這一行以供選

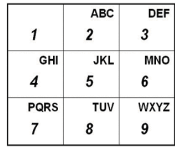

排音按鍵位置

取,稱為候選文字列。像 「媽、麻、 馬、罵 」 都是 m 與 a 的組合, 都是 「類似音字」。而 「馬、螞、碼、 瑪 」 除了是 m 與 a 的組合外,都同樣 是第三聲,稱為 「同音字」。

# 拼音輸入簡例

- **1** 選擇 「拼音」輸入法 ( 在進行編輯的過 程中可以隨時變換選擇輸入法 )。
- **2**依次按下您要輸入字的拼音符號鍵。
- **3**以輸入「你」字為例,拼音是「ni」。 N 是用 6 表示,I 是用 4 表示。
	- 按入 「6」然後 「4」。6(M、N、O)  $4$  (G  $\cdot$  H  $\cdot$  I  $\cdot$  )  $\circ$
	- 螢幕上顯示不同的組合音 (mi、ng、 ni),按向下鍵幾次後,會停留在 ni, 而發音為 ni 的候選字也會跟著出現。

**4** 這時您會發現您所選的拼音並沒有聲 調。

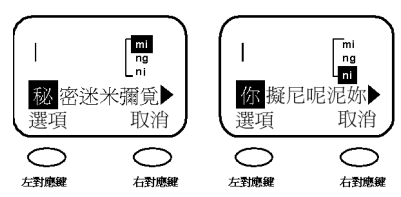

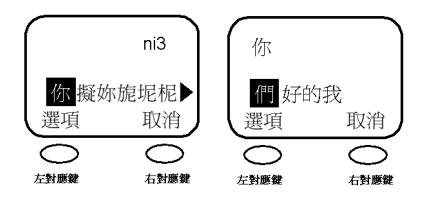

- 您可以看到所有的同音字都會顯示成 一排在螢幕的最底下。
- 如果您想換聲調 , 請按 「0」鍵來換 聲調。會依次出現第一聲、第二聲、
- **94**摩托羅拉行動電話中文按鍵輸入使用方法

第三聲、第四聲,而相對應的候選字 也會跟著出現。

- 請使用向左 ◆ · 向右 → 來選擇候選 字,然後按 「選擇」鍵。這時選的字 就會出現在螢幕的上方。
- **5** 輸入 " 你 " 字以後 , 在螢幕的下方會出現 「們、好、的、我」這些 「聯想字」, 可以和您上一個輸入的字組合成一個字 詞。您可以使用向左 、向右 來選擇聯想 字,選好後再按 「選擇」即可加入您所 想要用的字。如此依此類推會相繼出現 和上一個字相關的 「聯想字」,節省您 的輸入時間。
- **6** 如果您沒有找到您的想要的字,或您不 需要那些字詞,只要繼續按鍵輸入,即 可回到拼音輸入狀態。

符號輸入法

- **1** 選擇 「符號」輸入法 ( 在進行編輯的過 程中可以隨時按 「 #」鍵變換選擇輸入 法 )。
- **2** 按下您要輸入符號的對應按鍵,再使用 向左 、向右 來選擇正確的符號,然後 按 「選擇」鍵,這時所選的符號就會出 現在螢幕的上方。
- 數字鍵 → 符號對應表

## 電話簿搜尋方法

首先進入「電話簿」功能,再按「目錄」鍵 會看到 「新增」、「編輯」、「刪除」…… 、 「設定」。進入 「設定」,螢幕會出現 「排 列方式」,進入後您可以選擇「英語」、「拼 音」、「筆劃」、「記憶位置」等選項。請選 擇您最習慣使用的尋找方式。

( 請見本手冊 「電話簿」功能的使用介紹 )

# 百家姓筆畫輸入對照表

附表僅供參考。一般情況下,您不用輸入全 部的數字,即可在候選字中選擇您要的字。

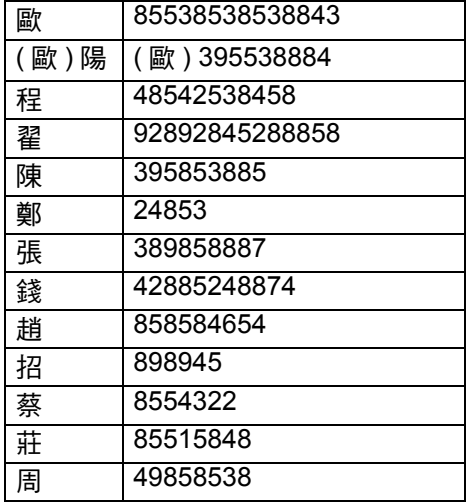

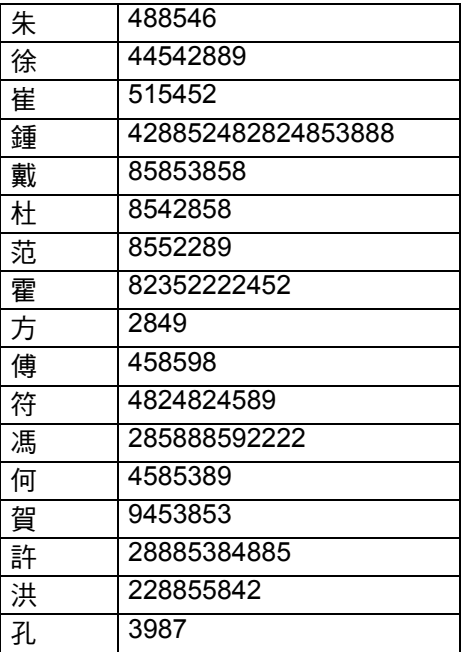

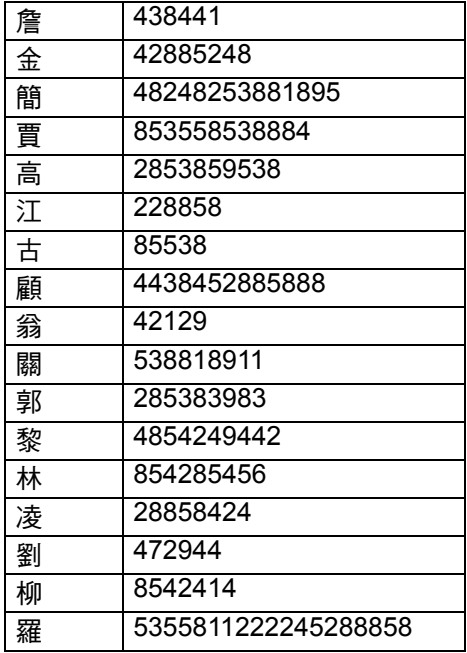

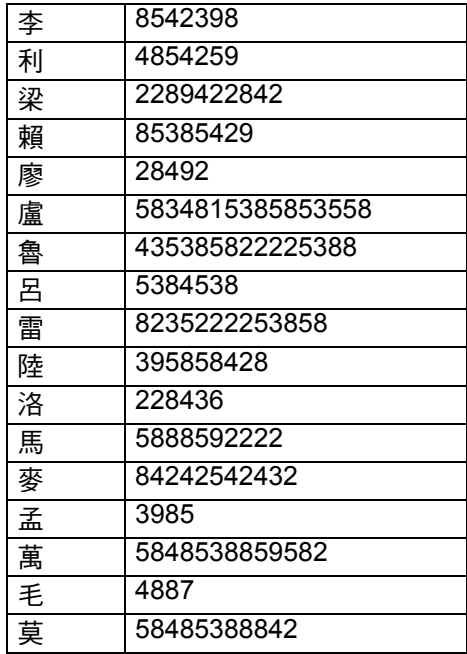

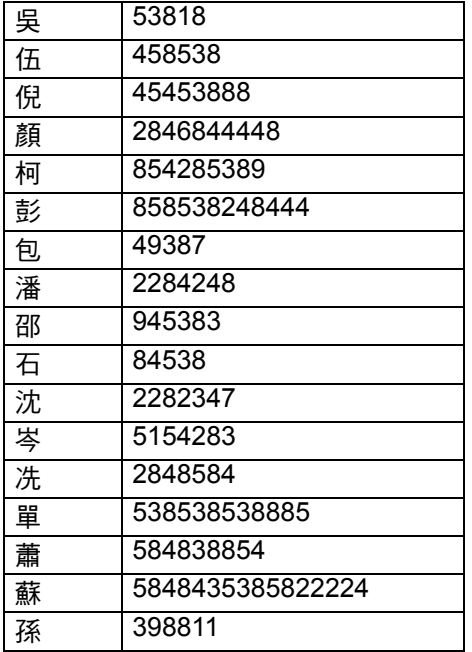

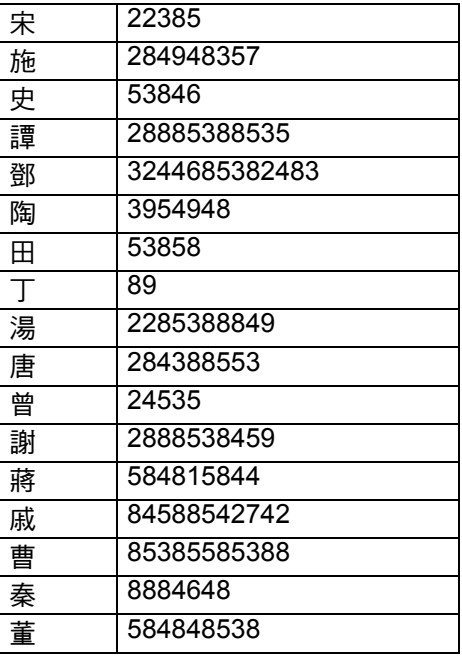

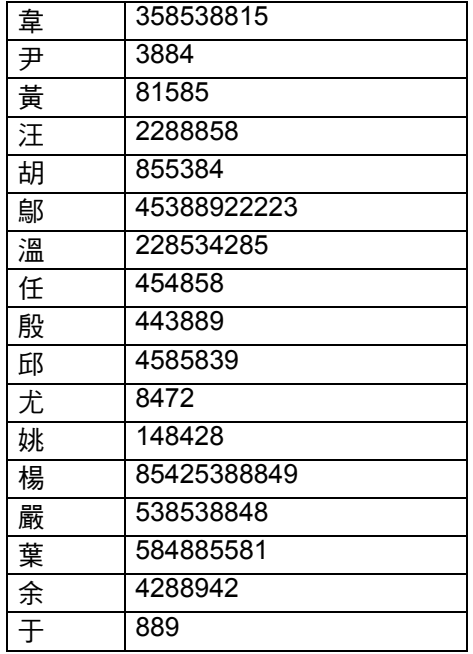

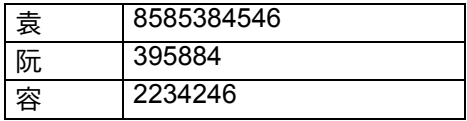

# 常用名字筆劃輸入

附表僅供參考。一般情況下,您不用輸入全 部的數字,即可在候選字中選擇您要的字。

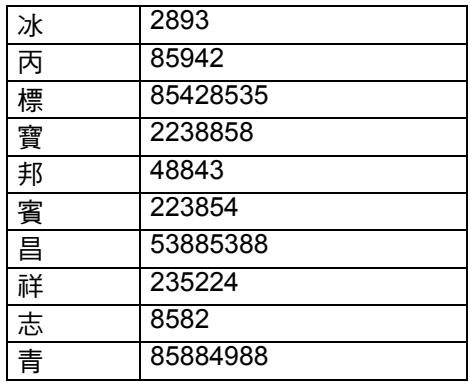

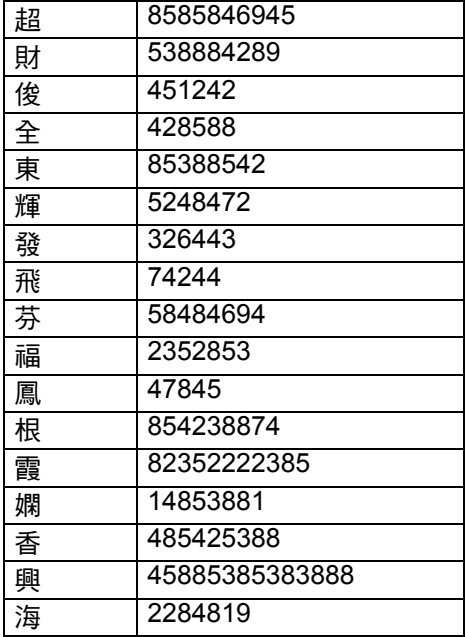

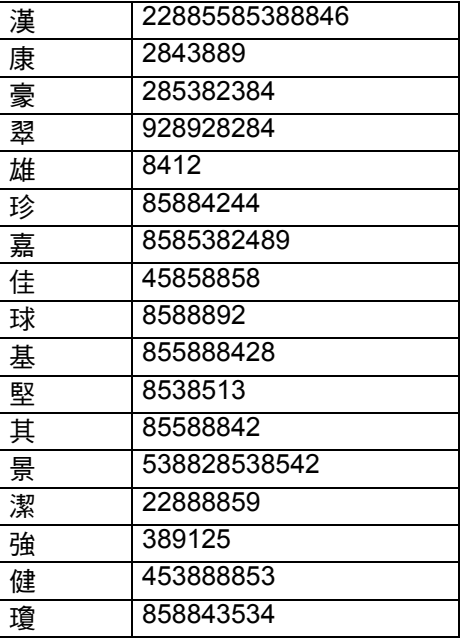

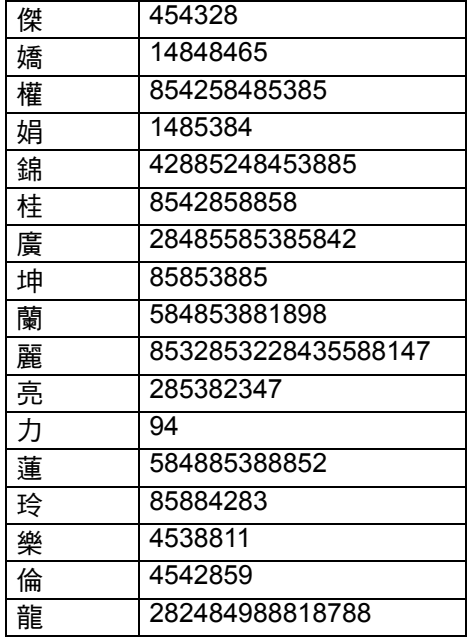

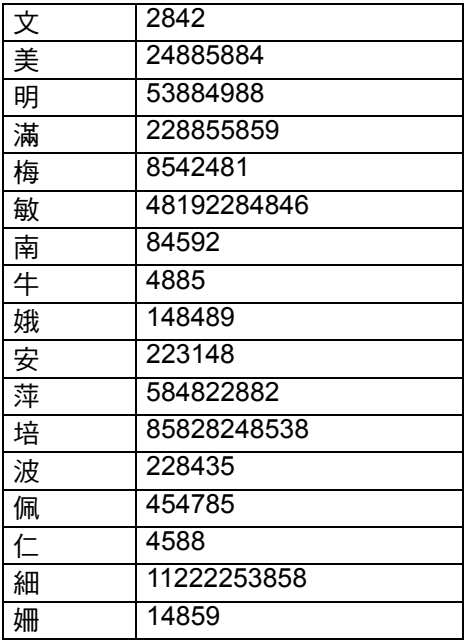

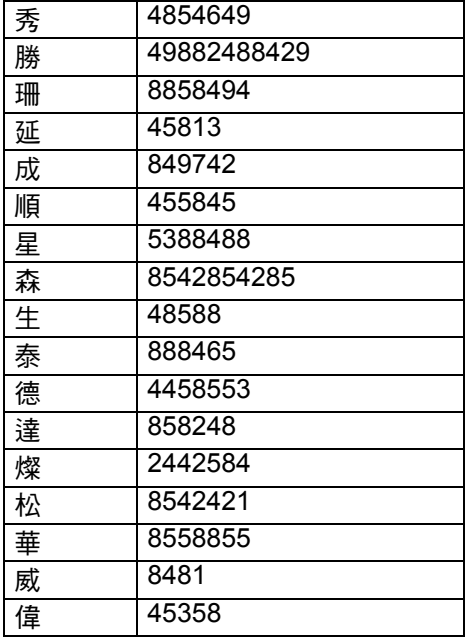

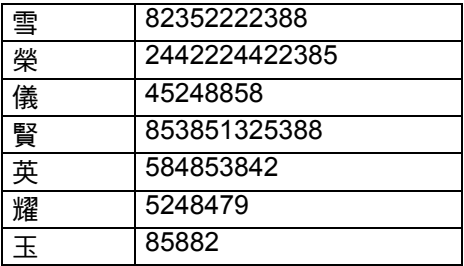

www.motorola.com.hk

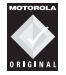

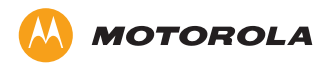

Please use Motorola Original Accessories

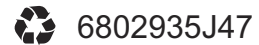

MOTOROLA, the Stylized M Logo and all other trademarks indicated as such herein are trademarks of Motorola, Inc.® Reg., U.S. Pat. & Tm. Off. All other product or service names are the property of their respective owners. @2007 Motorola, Inc. All rights reserved.

Printed in China